# User manual

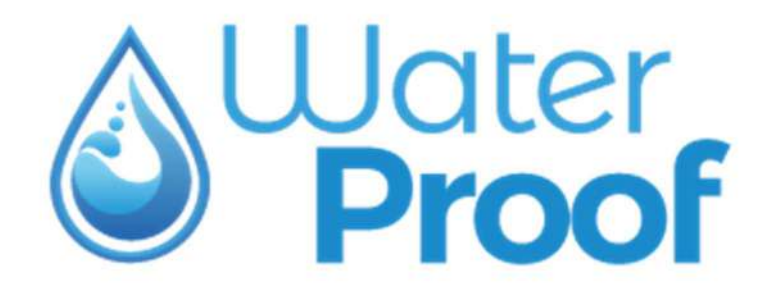

V1.0

https://water-proof.org

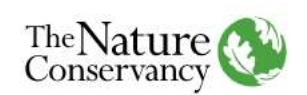

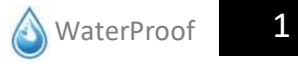

# Contenido

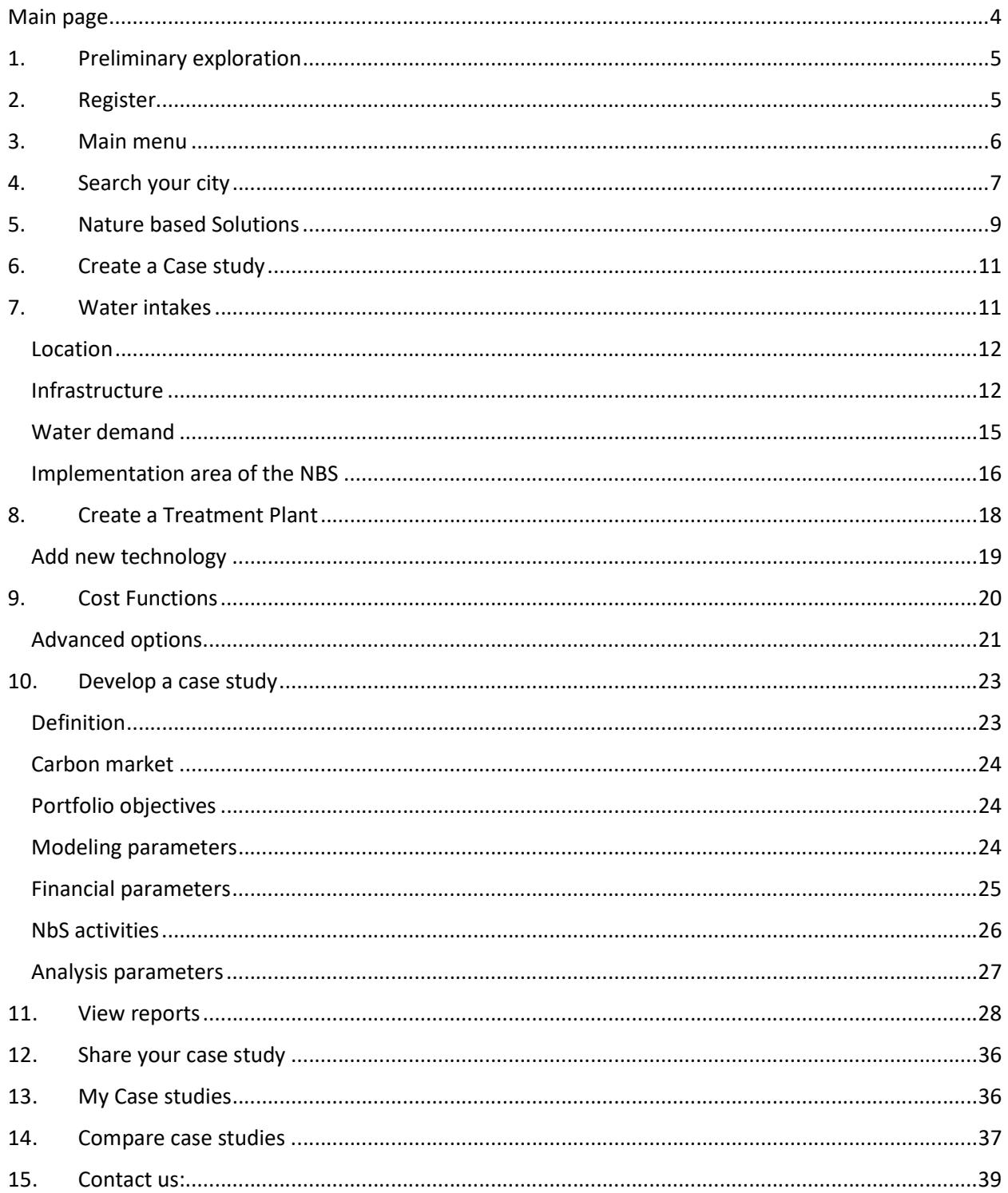

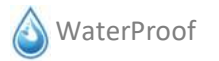

# What is WaterProof?

WaterProof is a tool for developing ROI assessments at pre-feasibility level and is designed to provide users interested in NbS with the ability to develop high-level ROI estimates for portfolios of potential NbS investments. The tool has been configured so it can be applied anywhere globally.

The first version (WaterProof V1.0) places special emphasis on ROI analysis for drinking water supply systems, but the system is flexible so that it can incorporate other infrastructure types in future versions.

WaterProof relies on a case study format that relies on user-defined inputs for water intakes, treatment plants and the portfolio implementation objectives. These inputs are used in the following manner:

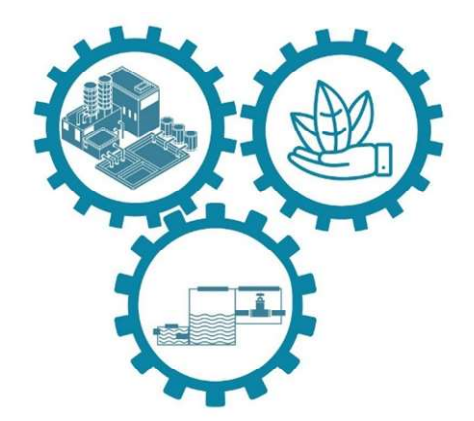

 WaterProof relies on the geographic location of water intakes to delineate the basin area in which the NbS portfolio will be implemented

**•** User-defined inputs for the water intake and treatment schematic are required to inform how the ecosystem services provided by NbS translate into cost savings for infrastructure operation an maintenance; these calculations inform the monetized benefits in portfolio ROI estimation.

### System requirements

Please ensure that your computer meets or exceeds the following system requirements before using WaterProof.

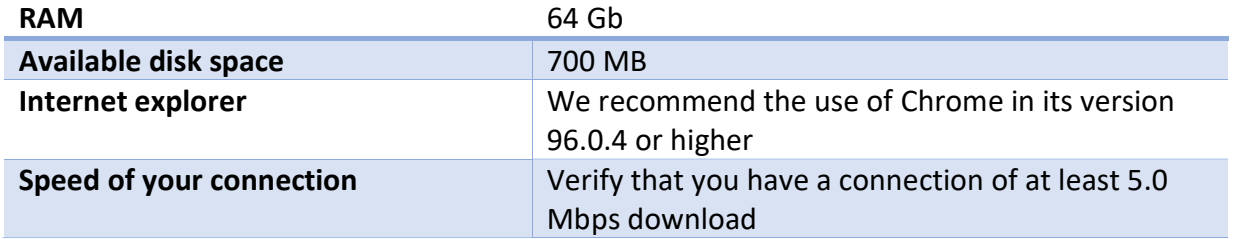

The TNC team is attentive to answering your questions and accompanying you in the configuration of your case studies. Do not hesitate to write to us at the email account casesupport\_waterproof@tnc.org

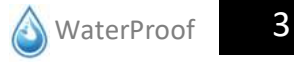

### Main page

To access WaterProof, visit the link https://water-proof.org. The header image provides a link inviting users to start compiling their own case studies.

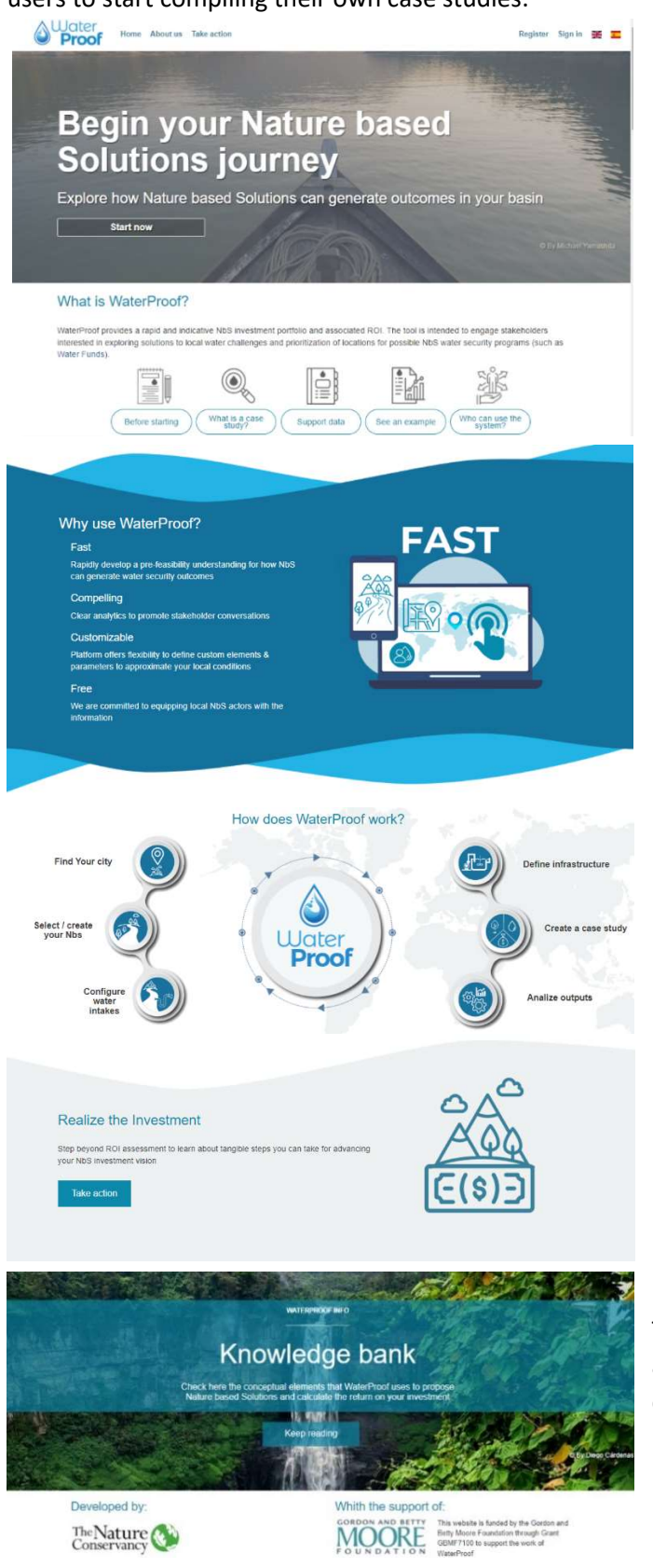

The "What is WaterProof" strip provides a general overview of key information to consider before building your case study.

The "Why use WaterProof" identifies some of the characteristics that differentiates this tool from other options that parties may consider for determining the ROI of watershed NbS portfolios.

The section "How does WaterProof work?" provides a brief overview of the main inputs required by WaterProof to run a case study; clicking each element links to a short video providing further detail.

The bottom of the homepage links to the 'Take Action' section that provides tips on how to utilize your WaterProof analysis results and identify next steps for advancing your NbS portfolio with stakeholders and catchment partners.

The 'Knowledge Bank' section offers a set of articles on key concepts used in WaterProof's development.

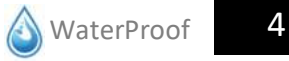

# 1. Preliminary exploration

You can find out if there are already case studies in your city that other users have registered. search for available case studies, click on the first section of the page and click on the "Start now" button. However, to start building your own case study requires registering first as a user.

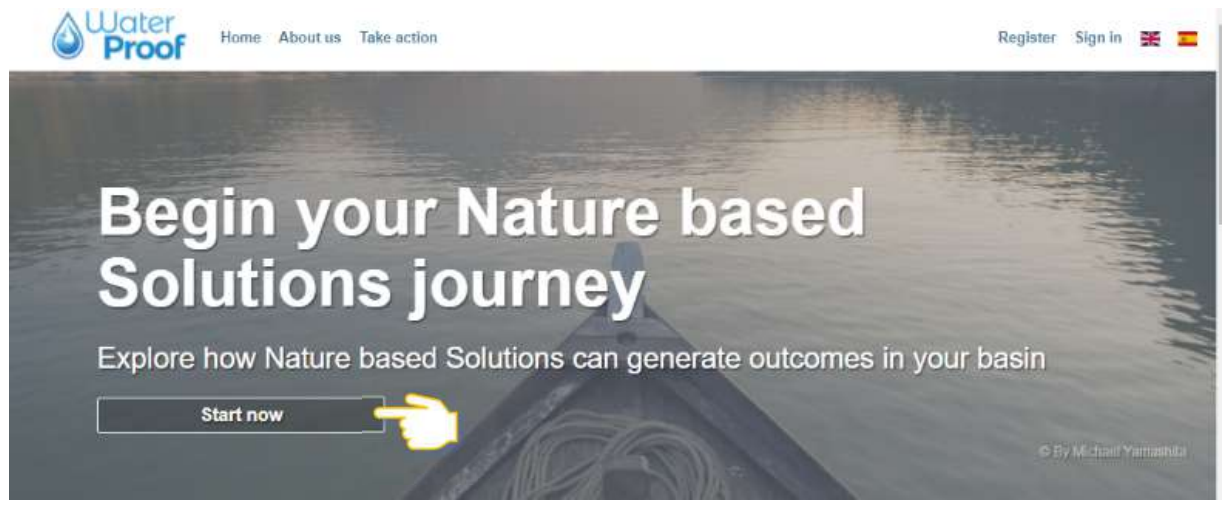

### 2. Register

To register, click on the option found in the right-hand portion portion of the top banner. The system will provide the following form:

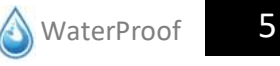

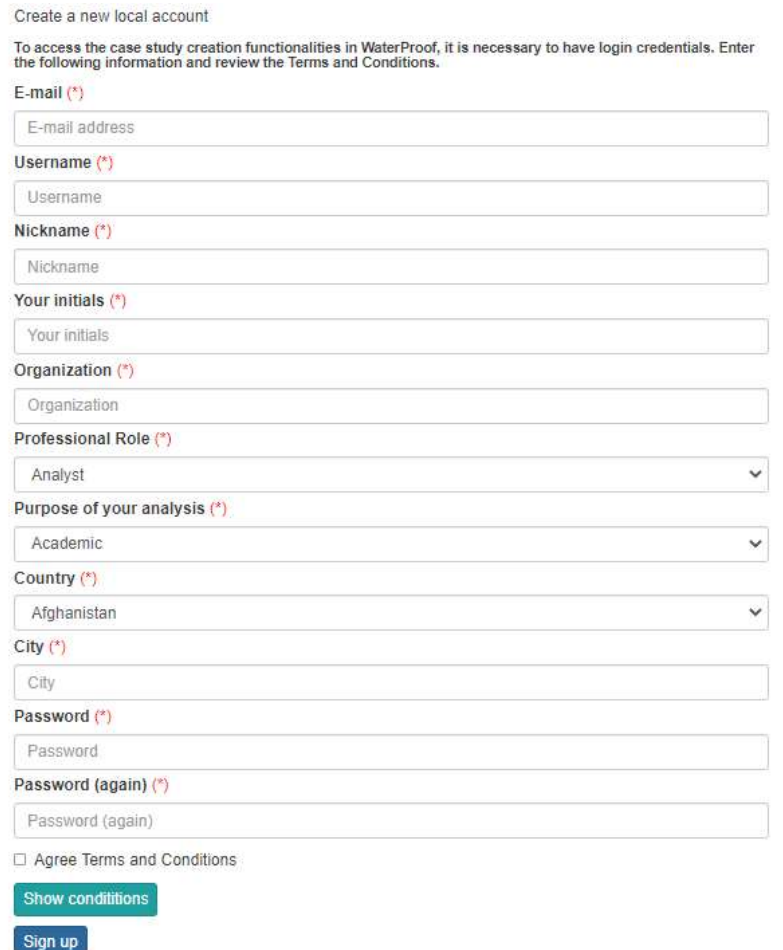

# 3. Main menu

When you log in, the main menu now offers additional options including NbS and My Case studies.

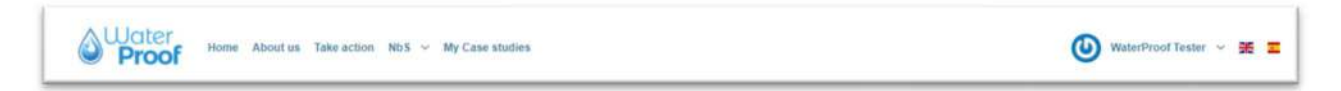

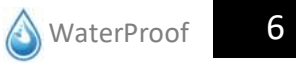

# 4. Search your city

The starting point for configuring your case study is to identify the geography of interest. This is done by searching for the city name adjacent to your study site. Notice that your nickname is visible at the top of the page.

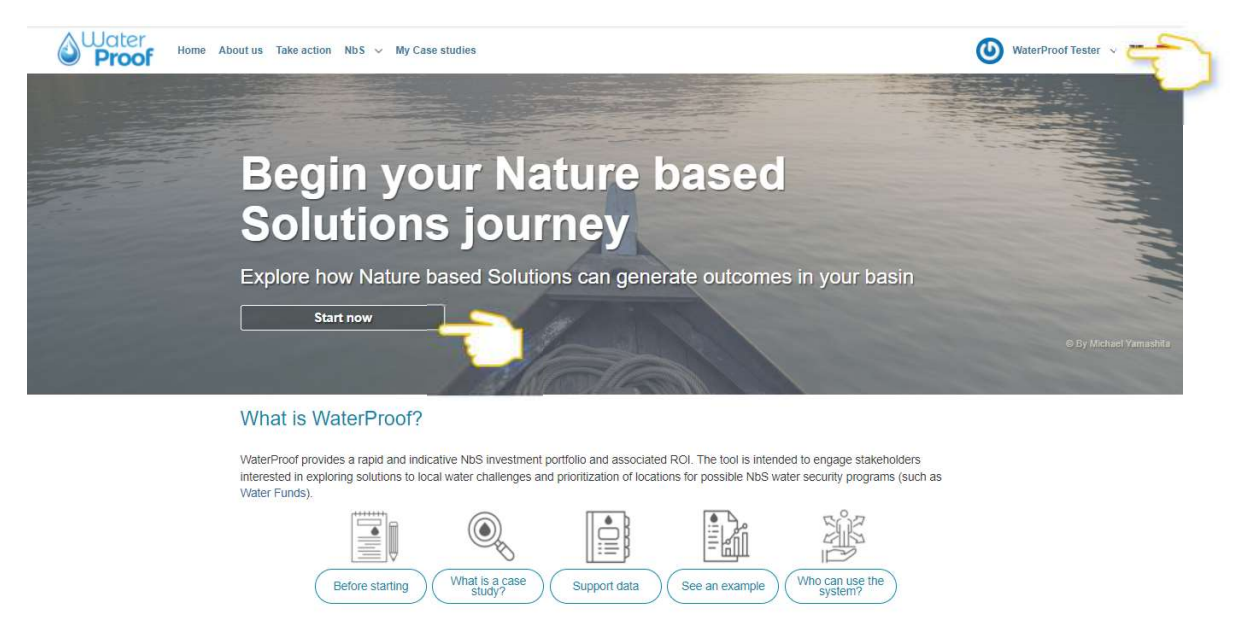

The system will show you in the Geographical Viewer the country in which you indicated that you are located. In the text box, enter the city where you want to do your analysis.

Observe that the system updates a small table with the data of the city and currency of your city. Then click on the button "Case studies current list".

### Start now looking for your city of analysis

Zoom in, out or pan on the map to identify your area of interest. Enter the city name in the text box to set the analysis site. A list of options will be displayed. Confirm your selection by clicking on the city of interest in the city list. Click on the button 'Case studies current list'.

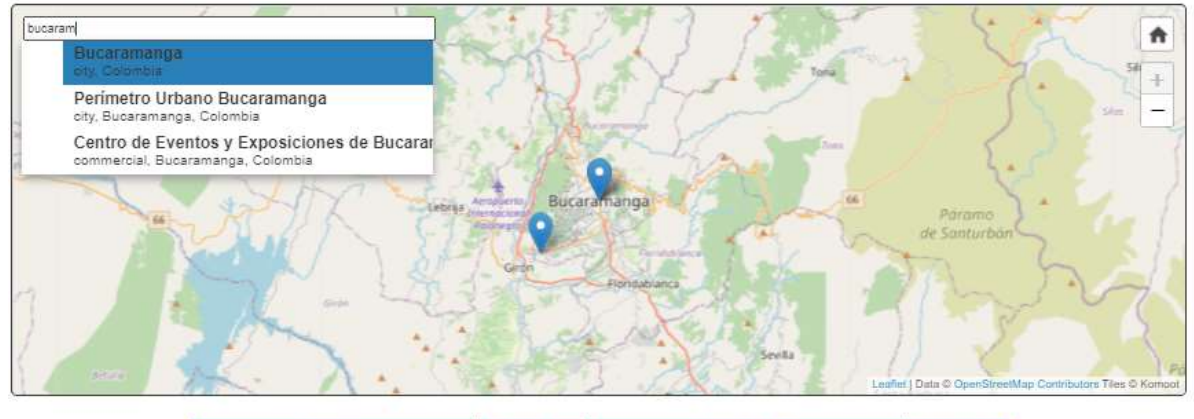

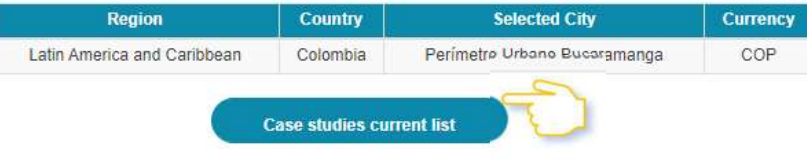

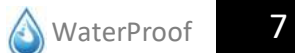

Next, the system will show you a new screen with the information of existing case studies in the system for the city entered.

To further define your case study, it is important to understand the purpose for each element of the user interface, as indicated below:

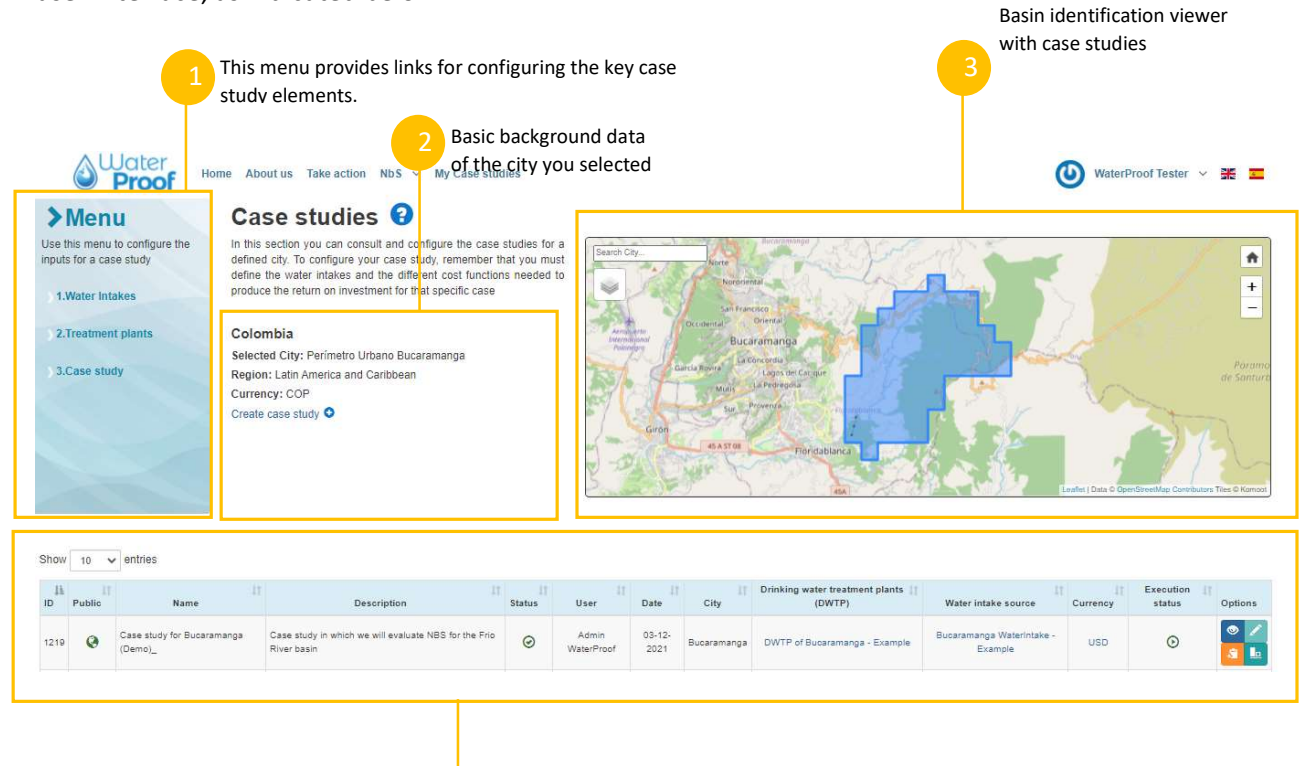

Table detailing the case studies available within the city area, including options at right for the various associated reports available for each of the case studies.

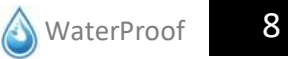

# 5. Nature based Solutions

Nature based Solutions refers to actions that protect, sustainably manage and restore natural or modified ecosystems that effectively and adaptively address societal challenges while simultaneously providing benefits for human well-being and biodiversity. Use the NbS option in the main menu to view the list of available NbS or create your own.

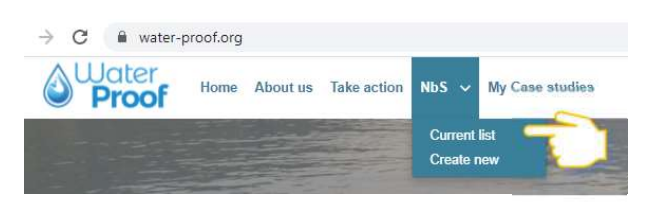

Click on the "Current list" option, which then displays the current set of NbS available. Clicking the icon  $\bullet$  to allows users to view the details of each individual NbS:

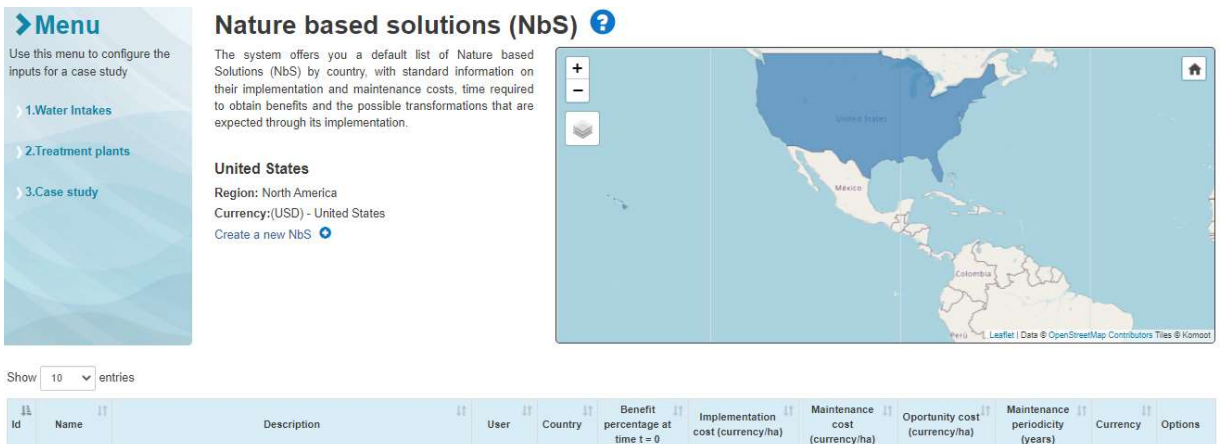

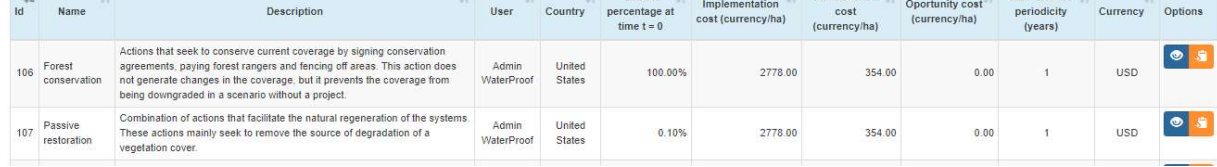

Default NbS that have been configured in the system include:

- Forest conservation: Actions that seek to conserve current coverage by signing conservation agreements, paying forest rangers and fencing off areas. This action does not generate changes in the coverage, but it prevents the coverage from being downgraded in a scenario without a project.
- **Passive restoration:** Combination of actions that facilitate the natural regeneration of the systems. These actions mainly seek to remove the source of degradation of a vegetation cover.
- Active Restoration Enrichment: Combination of actions that seek the recovery of a vegetation cover. In the strict sense of the word, this process seeks to replicate the ecosystem that has been degraded.
- Agroforestry: Active introduction of productive plants, usually shrub or arboreal, often in combination with other species (for example, coffee with shady or cocoa with banana).
- Silvopastoral Systems: Active introduction of shrub and arboreal plants that serve to improve soils and serve as fodder for livestock for greater productivity. This is generally associated with an improvement of previously compacted soils as well as an improvement in the quality of the pastures.

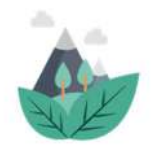

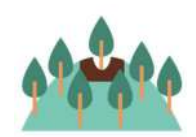

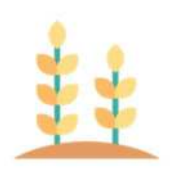

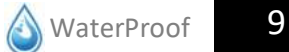

All default NbS were developed using the United States as the reference country. As a result, the costs, currency and time of delivery for NbS are provided with U.S. reference in mind. WaterProof converts these reference values and, depending on the country selected for your analysis, uses a Cost multiplication factor to convert them to the country of interest.

If you wish to create your own NbS you will need to enter the name, description, time required to obtain maximum benefits (years), and details on cost profile (including implementation, maintenance, and opportunity costs).

When developing new NbS categories, pay special attention to the Transitions section which indicates the type of landscape transition category associated with the NbS.

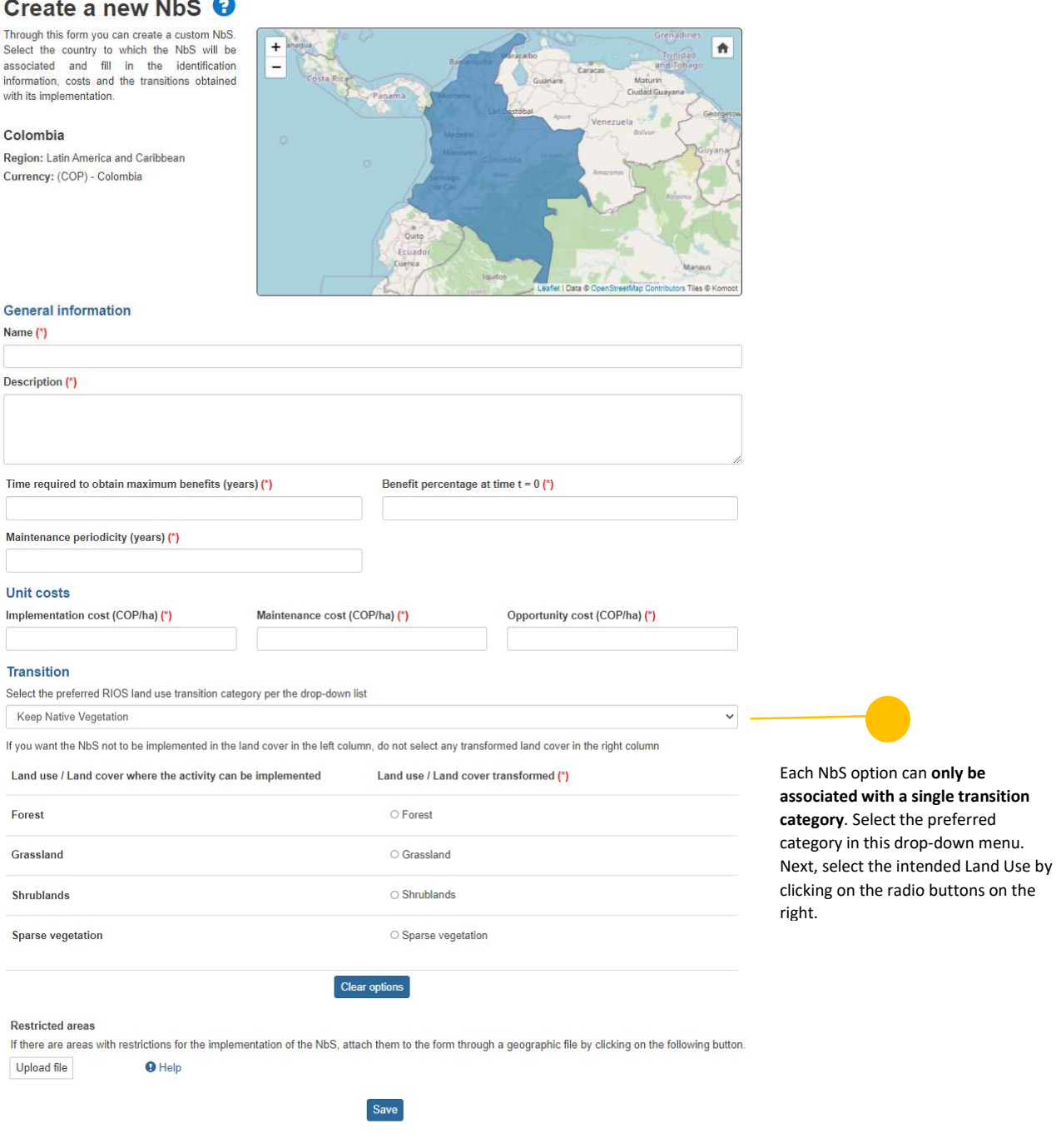

The NbS considered for the system are based on the possibilities offered by the RIOS Model, which, based on a transition, transforms the land cover from an initial situation to a projection scenario.

Note: as a rule in the system, each NbS can only be associated with a single landscape transition.

### 6. Create a Case study

If you are interested in creating your own Case Study, certain user-inputs are required:

- 1. Indicate the location of the catchment or catchments that provide water to your city. Indicate the characteristics of your water intake system: types of connection, existence of reservoirs, external entrances, among others.
- 2. Define the functions that determine how the operation and maintenance costs of the water system. calculated. If you don't have them, the system will use default values
- 3. Indicate which processes and technologies are part of your treatment plant. Each technology has its cost function.
- 4. Define the cost functions for operation and maintenance of the treatment plant. If you don't have them, the system will use default values.
- 5. Link all the catchments and treatment plants that you want
- 6. Configure the objectives and activities that you want to integrate into analysis
- 7. Create the financial settings
- 8. Launch the analysis by indicating to the system the climatic conditions that you believe will be present during the course of implementation of your project.

Please visit https://water-proof.org/pages/en/how-wp-work/ for additional details.

# 7. Water intakes

To define a water intake, go to the left menu, click on Water intakes and then on Current list. The system will then provide the following screen.

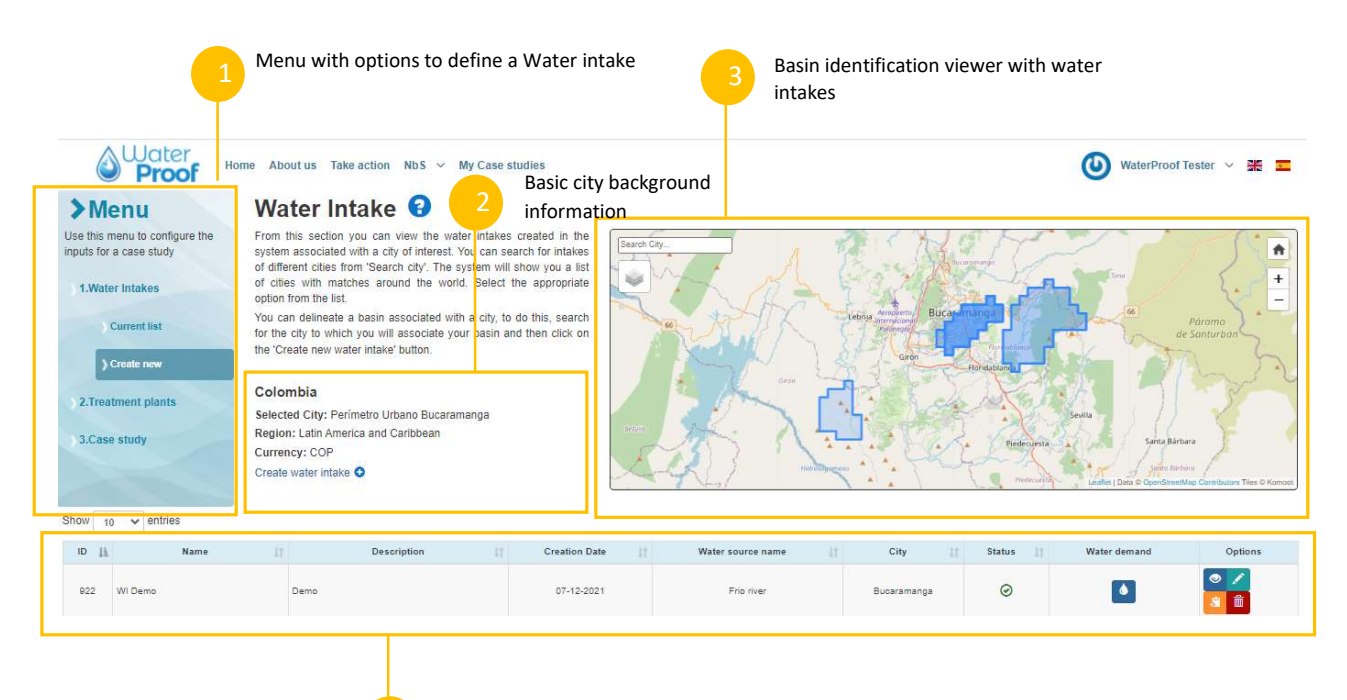

Table with data from the water intakes available accompanied by administration options

### Location

The system provides a series of forms to define the Water intake. The first screen requires entering the following data:

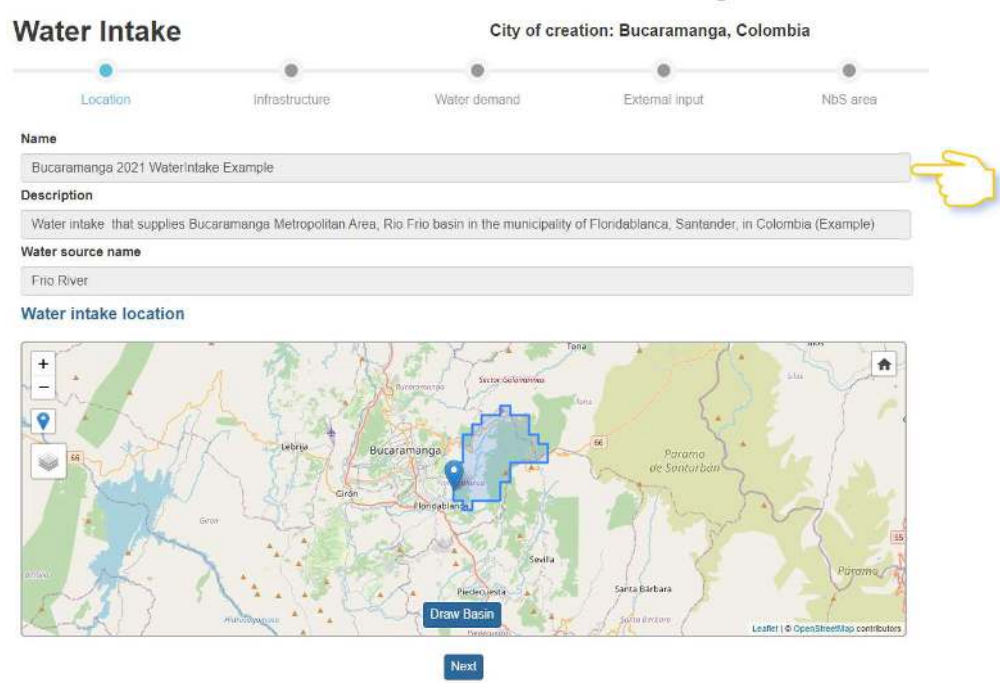

In order to generate the analysis area for your case study, follow these steps:

- Indicate the location of the catchment via the **D** button and enter the coordinates.
- Click on the  $\leftarrow$  symbol so that the system takes the coordinates. You can edit them if you consider it necessary.
- Click on the "Draw Basin" button, which will delineate the watershed automatically. The system will then show a polygon for the analysis area recommendation.

### Infrastructure

The next section let you to define the elements of your collection system. Notice that an icon representing your River appears by default in the drawing panel.

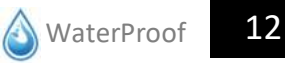

#### Water intake infrastructure setup  $\Theta$

In this section you can build your water intake infrastructure and define operating cost functions. Note that in the drawing panel shows the river from which the water comes and that a series of icons representing the elements that can be part of your catchment system are provided. Click on the element that you want to incorporate into your scheme and then click on the graphic panel to include the desired element. Then establish the connections between the elements to define their topology.

Select the elements that make up your capture system and click on the drawing area to add them; when finished, click validate graph.

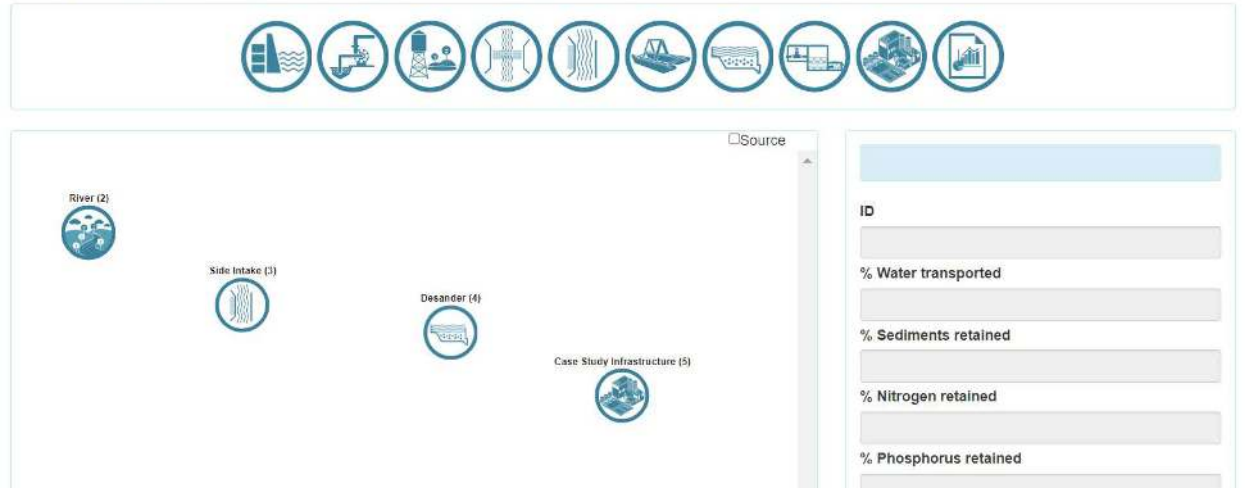

#### To build a water infrastructure system, the system offers you the following options:

- Represents a big reservoir, or structure that contains a large water reservoir, where river water is stored.
- Represents pumping mechanisms to absorb water to deliver it to another element of the water intake system.
- 

Represents a reservoir in which water is deposited.

- It represents a bottom intake in which the water collection is located horizontally and below the flow of the current.
- It represents a lateral intake in which the water collection is located on one side of the stream.
- Represents a floating intake that is installed on top of a floating surface (slab) and anchored to the bottom of the body of water.
- It represents a sand trap that, by reducing the speed of the water, makes large particles fall under their own weight to the bottom of the sand trap for subsequent removal.
- Represents a breaking chamber in charge of reducing the pressure of the pipeline at a point along its path.
- Represents the case study infrastructure. In the case of creating a case study oriented to Drinking Water Treatment Plants (DWTP), this node represents the DWTP. In a custom case this node represents the custom analysis infrastructure.
- Represents external inputs to the main analysis basin that may come from inter-basin transfers or diversions. WaterProof can consider these external inputs by directly entering the Flow, Sediments, Nitrogen and Phosphorus series.

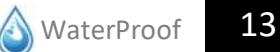

Click and hold on the river element, and drag your mouse from the River to the element that represents the Side intake:

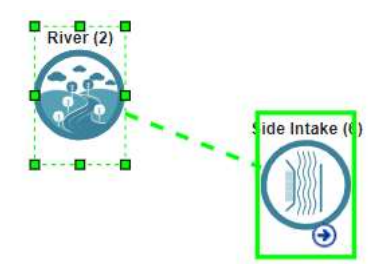

Right click to indicate the type of connection

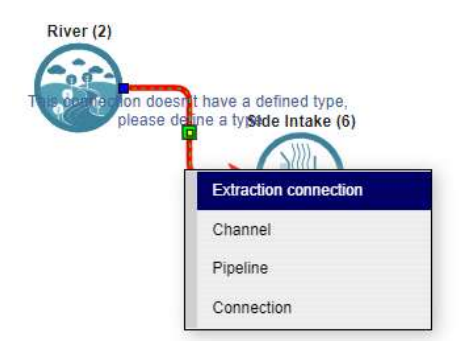

Channel: Represents structures that collect the collected water and lead it to another element of the collection system.

Pipeline: Rigid type or flexible hoses operated either via pumping, repumping, or gravity.

Connection: Where no channel or pipe exists, but additional element is required to symbolize their topological connection relationship.

Each element has a function in terms of retention of nutrients, phosphorus and sediments, and it is also responsible for transporting a certain percentage of water.

This information can be consulted and adjusted in the panel on the right:

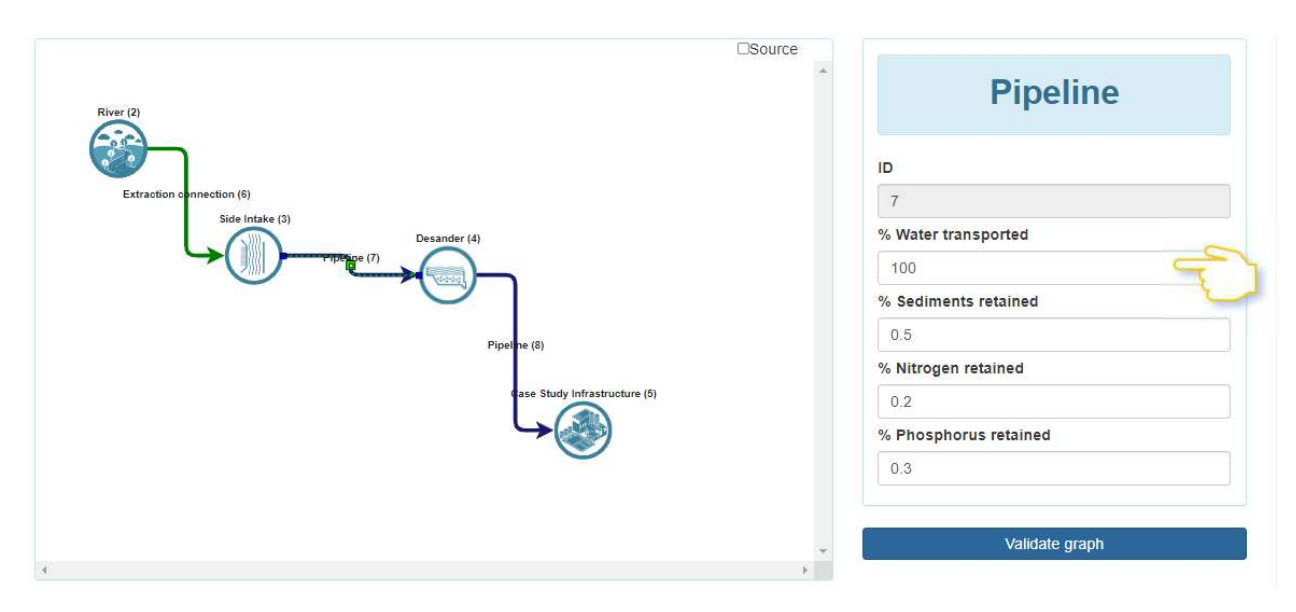

To continue, click on "Validate the graph". The system will validate if the topology is correct and will allow you to review and edit the cost functions for each element. To do this, click on any element:

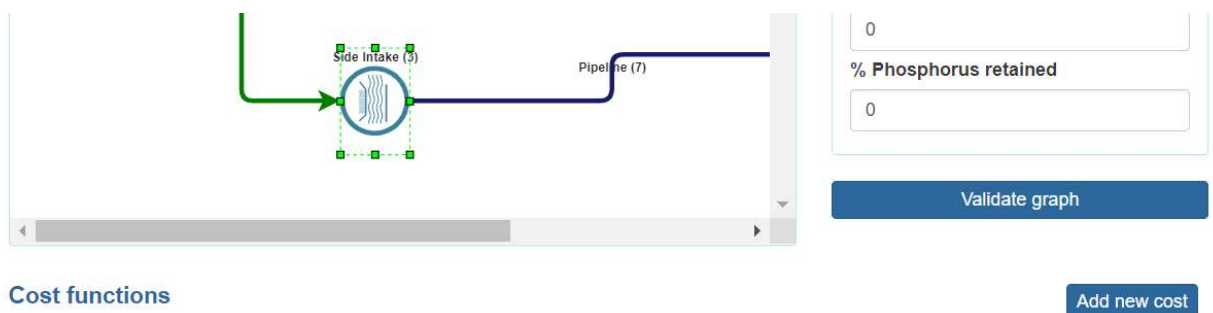

The infrastructure elements of the water intake system have associated operating and maintenance costs. You can modify them, discard them or add new costs.

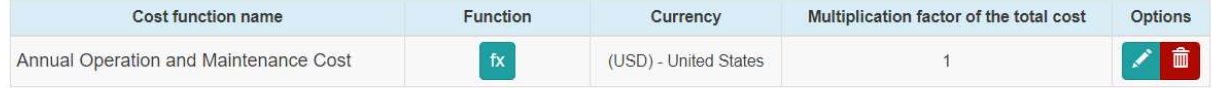

By hovering the mouse over the icon  $\left[\frac{1}{k}\right]$ , the system will show you the cost function formula. You can see and edit it by clicking on the icon that will allow you to see the following window:

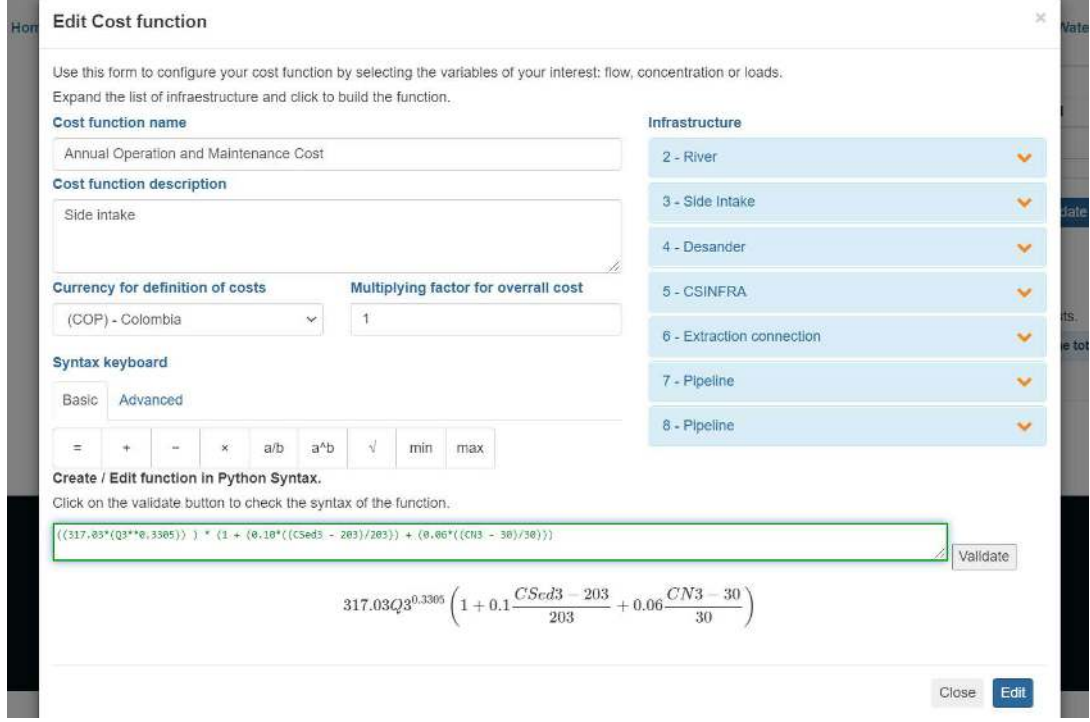

To understand the cost function construction process, Error! Reference source not found..

### Water demand

The next step is to indicate the water demand that is served with this catchment.

- Linear interpolation
- Potential interpolation
- Exponential interpolation
- Logistics interpolation

You must enter the number of years for which you want to estimate demand and the expected minimum and maximum demand flow (extraction) values (unit in I / s). Then, click the Generate button. You will see that the table on the right is filled with data:

#### Water demand <sup>@</sup>

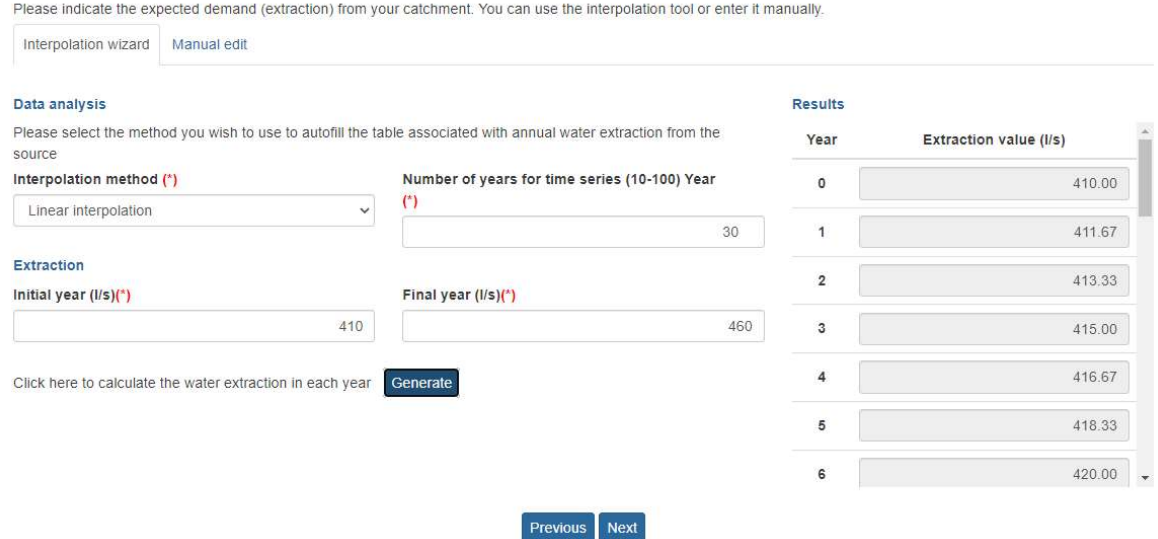

Notice that the system offers the "Manual edit" tab. This feature is useful if you have annual projected water demand (withdrawal) data and allows for manual entry of such information. For this, just enter the number of years for which you have information and WaterProof will generate a table in which you can enter the data (units in l/s):

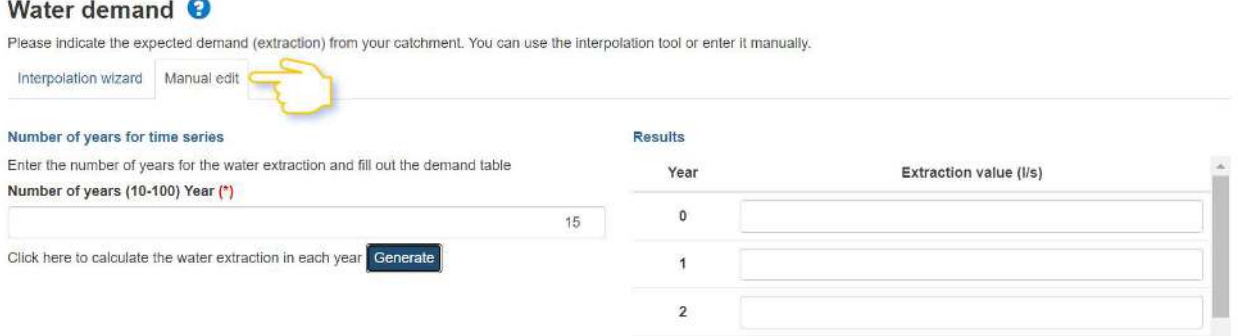

### Implementation area of the NBS

The last step in the creation of the Water intake is the definition of the implementation area of the NBS.

1. Click on "Delimit the implementation area of the NbS" The system will show you the vertices of the polygon, available so that you can move them according to your needs.

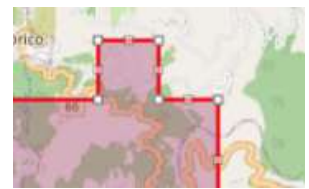

2. Click on "Validate delimited area".

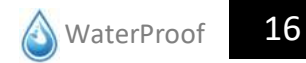

### NbS implementation area <sup>9</sup>

You can deliniate the area within the basin in which the implementation of Nature Based Solutions (NBS) will be considered. By default, the system will consider the entire basin area for NbS implementation.

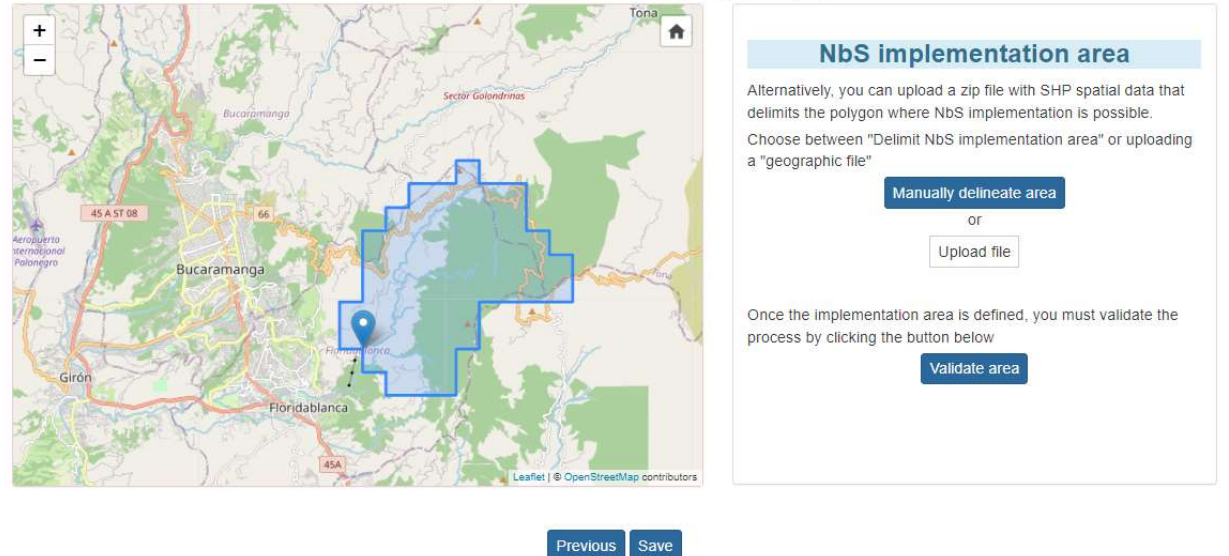

However, if you'd like to limit the area considered for implementation, you can do so either manually or by uploading a spatial file.

You will see the system confirmation that the delimited area is suitable for analysis. Click on Save button.

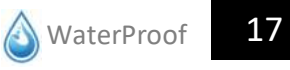

### 8. Create a Treatment Plant

Look at the menu on the left from where you can Create new. It is important that you know how the elements are distributed in the page:

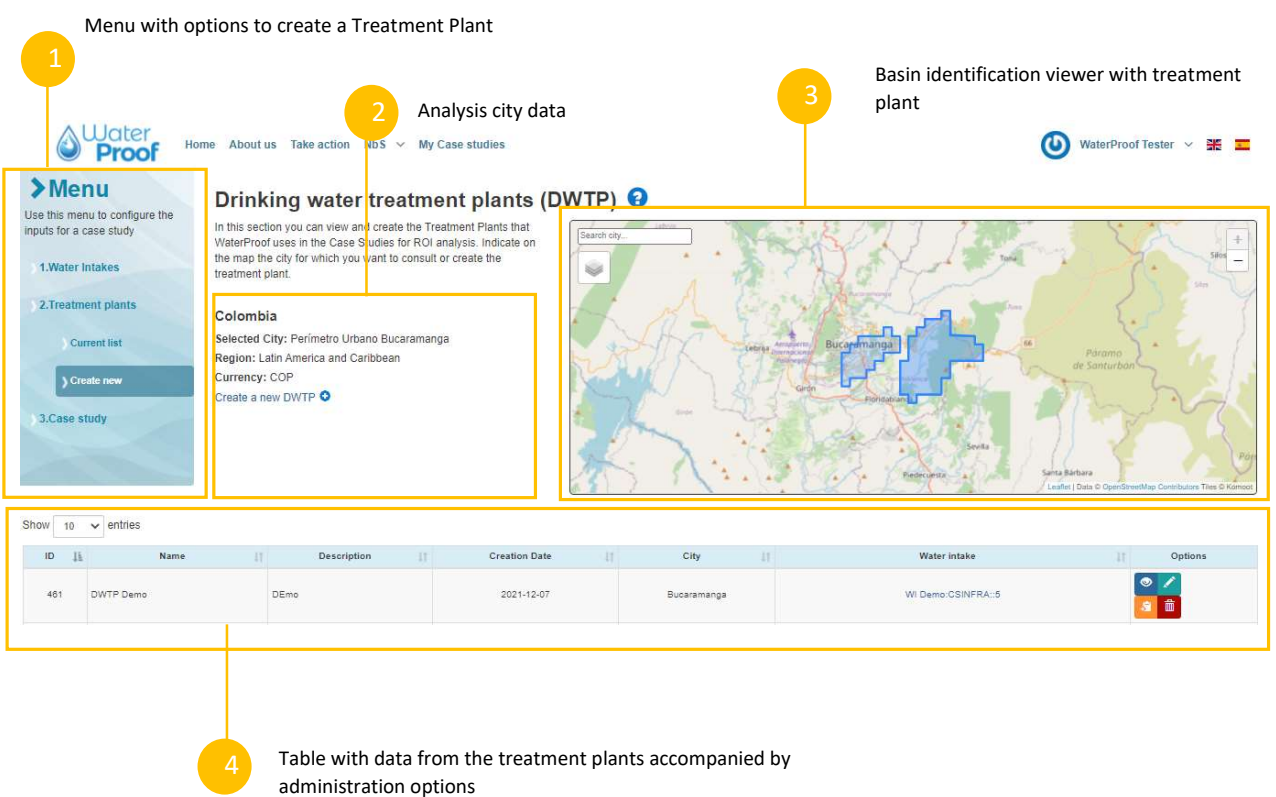

Clicking on Create new the system will show you a form in which you must enter the following data. The form requires you to indicate the specific Water intakes from which the treatment plant draws water.

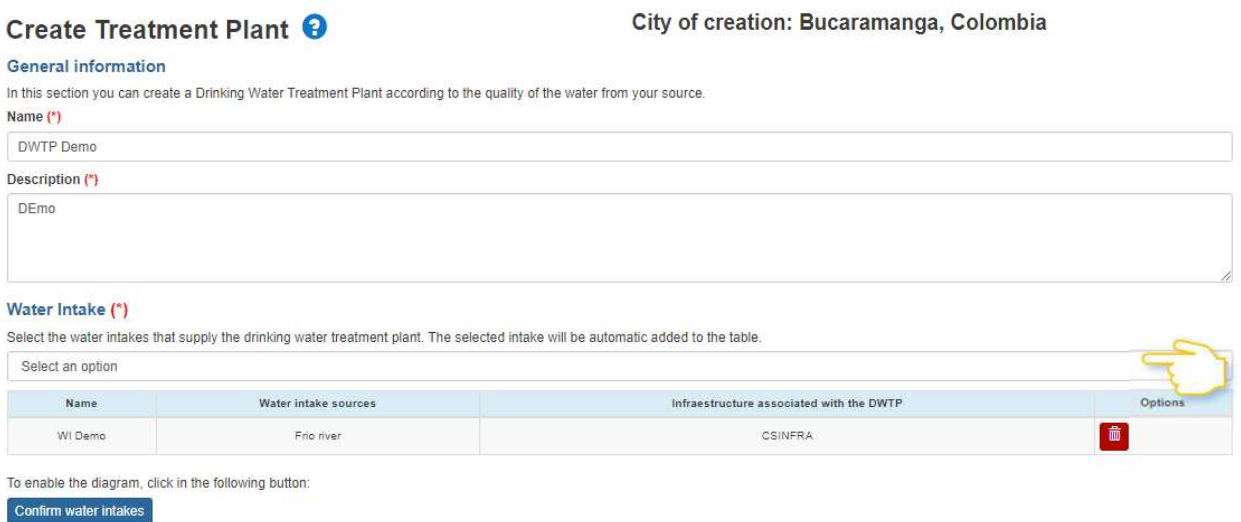

Click on the Confirm water intakes button for the system to show you the processes and technologies that are most likely to be used. Look at the diagram where you can verify the processes:

#### Treatment unit process diagram (\*)

WaterProof presents below the suggested components or processes for treating the water quality of the selected catchments. Click on the processes that are part of your treatment plant and use the checkbox to enable or disable then

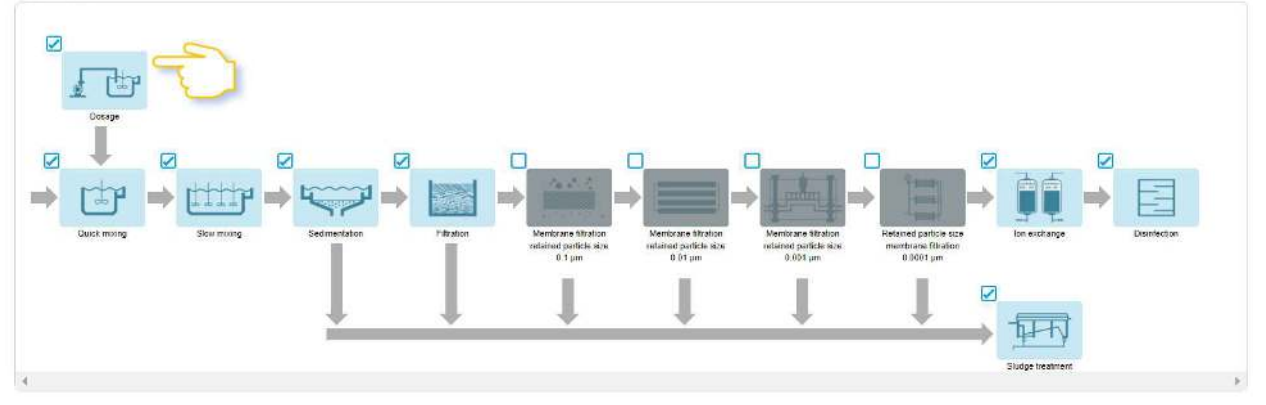

Each blue box represents a water treatment process that can be turned on or off in the analysis; clicking the associated checkbox  $\blacktriangledown$  will enable / disable the process in your analysis.

By clicking on any process, the system will update the page showing in the form of a tree, which showcase the possible technologies used in water treatment. Each technology is accompanied by the  $\Theta$  icon that will allow you to see its efficiency in sediment retention, nitrogen retention and phosphorus retention.

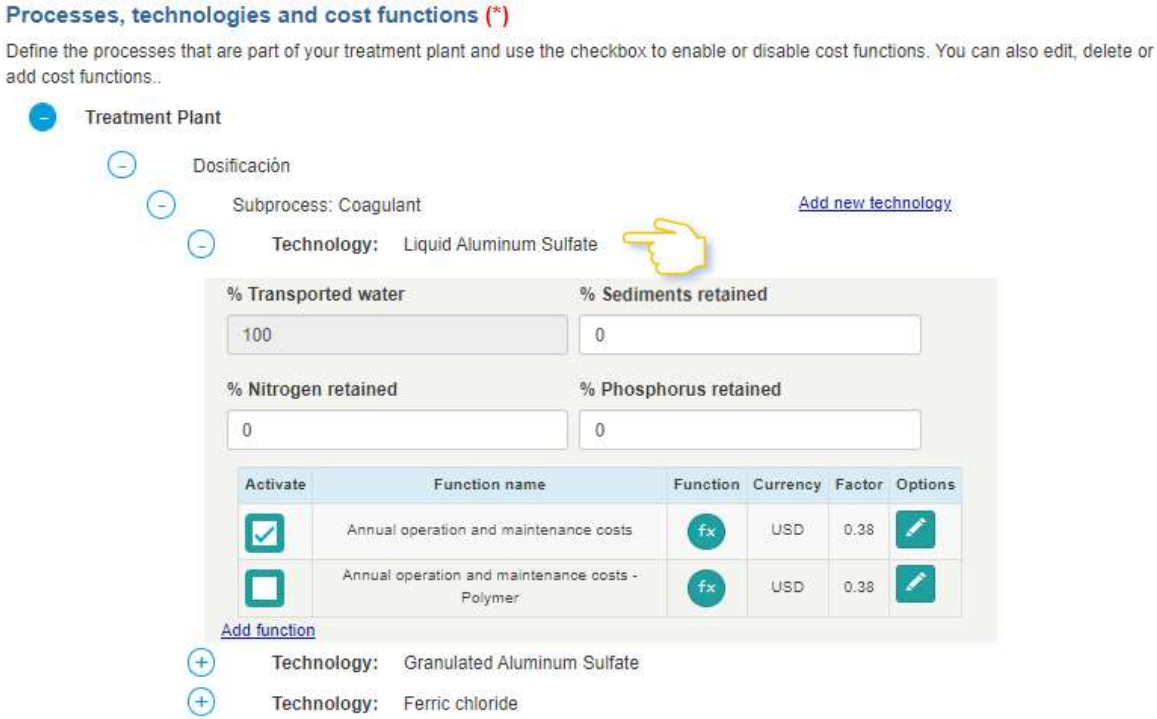

You will also find suggested cost functions. However, you can select another, edit them, or add custom cost functions.

### Add new technology

If you use another technology, you can add it by clicking on the "Add new technology" link, the system will generate the capture fields at the end of the form:

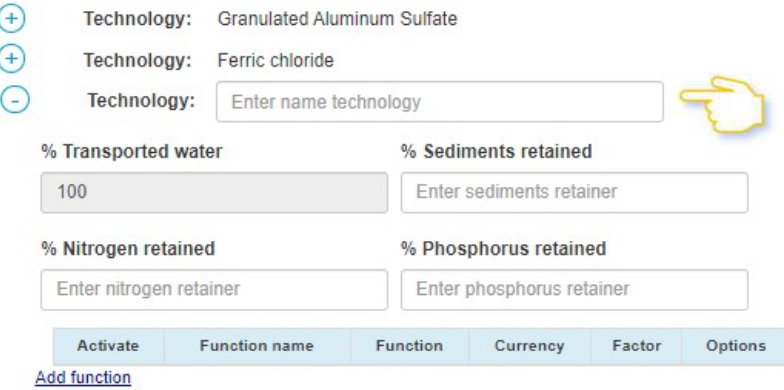

You must indicate the name of the technology, the retention values and add the corresponding cost function. To do this, click on the "Add function" link.

### 9. Cost Functions

In the creation of Water intakes and Treatments plants you have seen that cost functions are used. This section describes how to set up a cost function. The cost functions must have a name, a description, the money to be used in the operations, and its formula, which must comply with the Python syntax. To do this, the system will present you a functionality where you can indicate which mathematical operations to integrate in your formula.

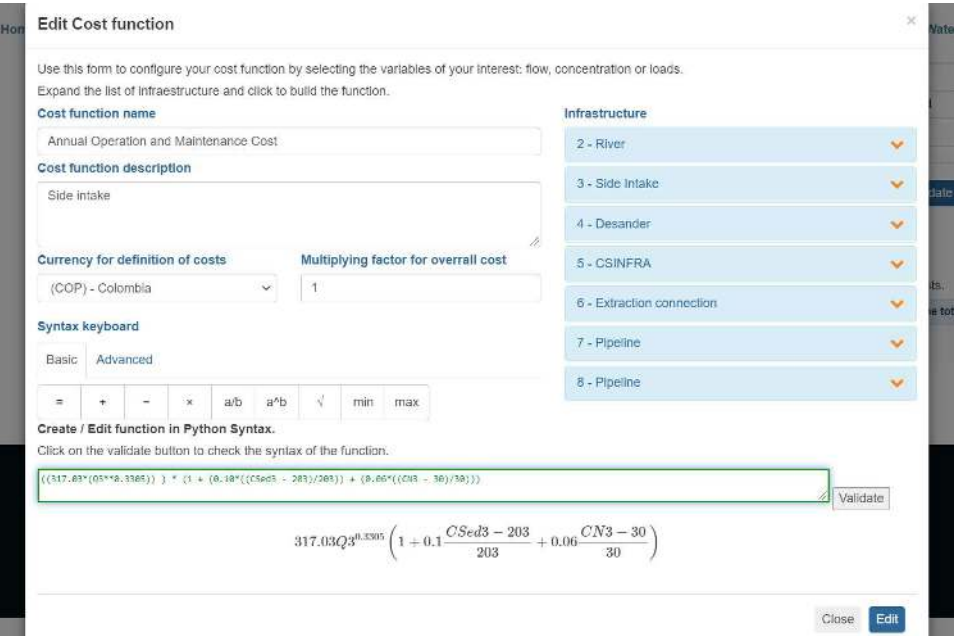

To build your formula you must combine variables of the catchment system that are available in the right panel under the heading "infrastructure". Drop down the "Infrastructure" options and select the element that influences the cost to be evaluated.

Use this form to configure your cost function by selecting the variables of your interest: flow, concentration or loads. Expand the list of infraestructure and click to build the function.

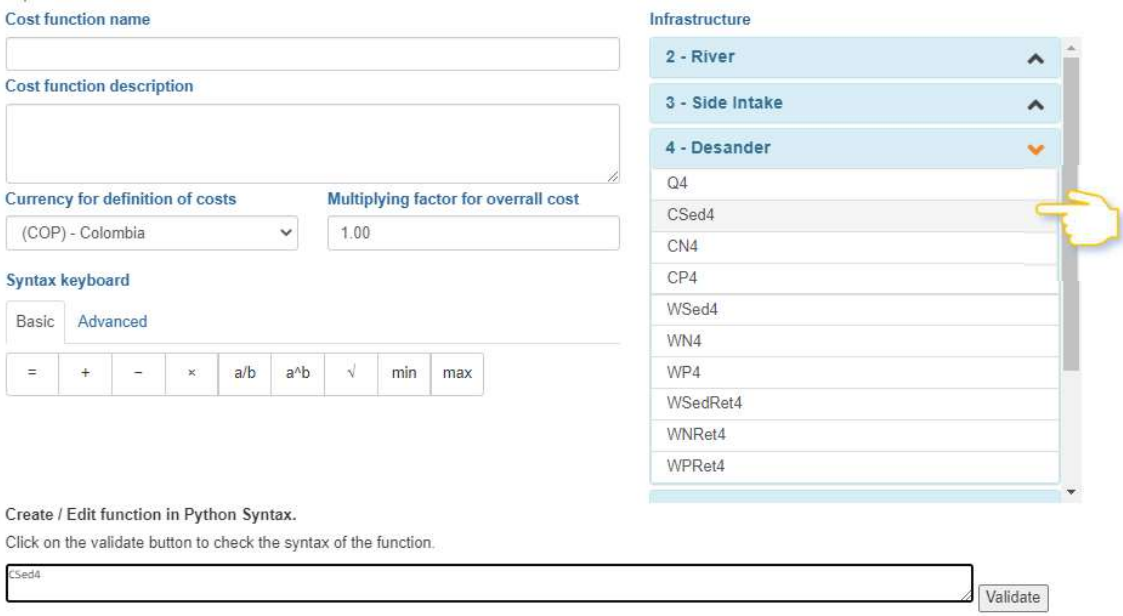

You should know that the prefixes of the elements are:

- Q= Flow rate
- C= Concentration
- W= Weight
- Sed= Sediment
- N= Nitrogen
- P= Phosphorus
- Ret= Retention

When your formula is finished, click on the "Validate" button. The box will be highlighted in red if there are errors in the formula. Otherwise it will be highlighted in green and you will see that your formula will be displayed below.

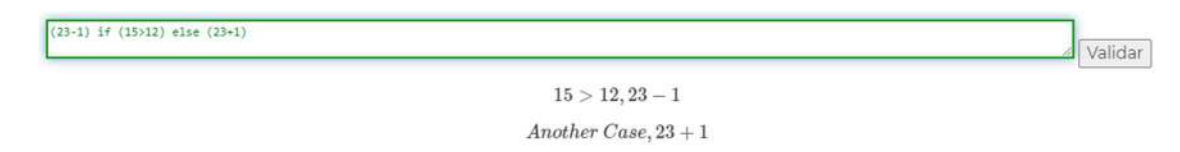

#### Advanced options

The system also offers a tab for advanced operations in the creation of cost functions. These include logarithms, exponentials, percentages, least and greatest what validations, as well as conditionals.

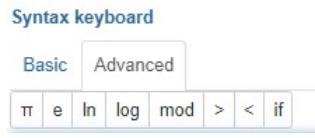

Clicking on the "if" button enables the conditional expression in the constructor, which consists of 5 elements:

#### (expression) if (conditional) else (other\_case)

The first element "(expression)" contains the expected result if the condition returns true.

The "if" separates the expected expression from the conditional.

The "(conditional)" element corresponds to the condition to be evaluated.

The "else" indicates that there is a second option in case the condition does not meet the expected result

The "(Other\_case)" element represents the alternative result in case the "(expression)" does not apply for the defined "(conditional)".

Example:

(23) if (a>12) else (24)

This would be interpreted as:

The result is (23) IF (a is greater than 12) otherwise the result is (24).

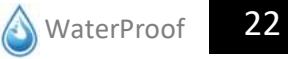

# 10. Develop a case study

If you already have configured your intakes and treatment plants (optional), you can start developing your case study. To do this, you must click on Create new as shown in the following image

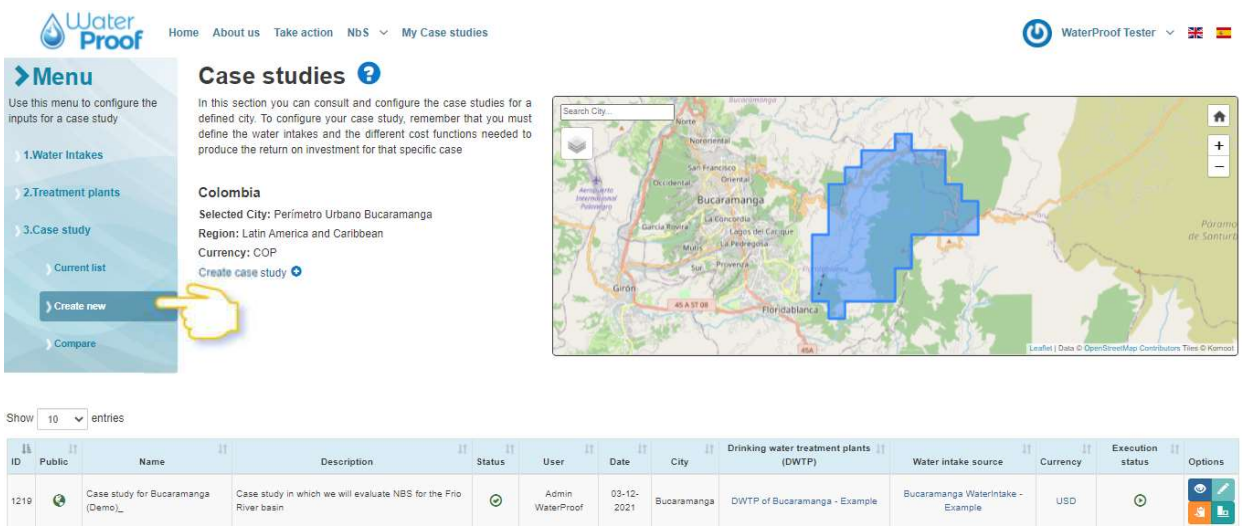

The system provides a series of forms which require filling out the following information:

### Definition

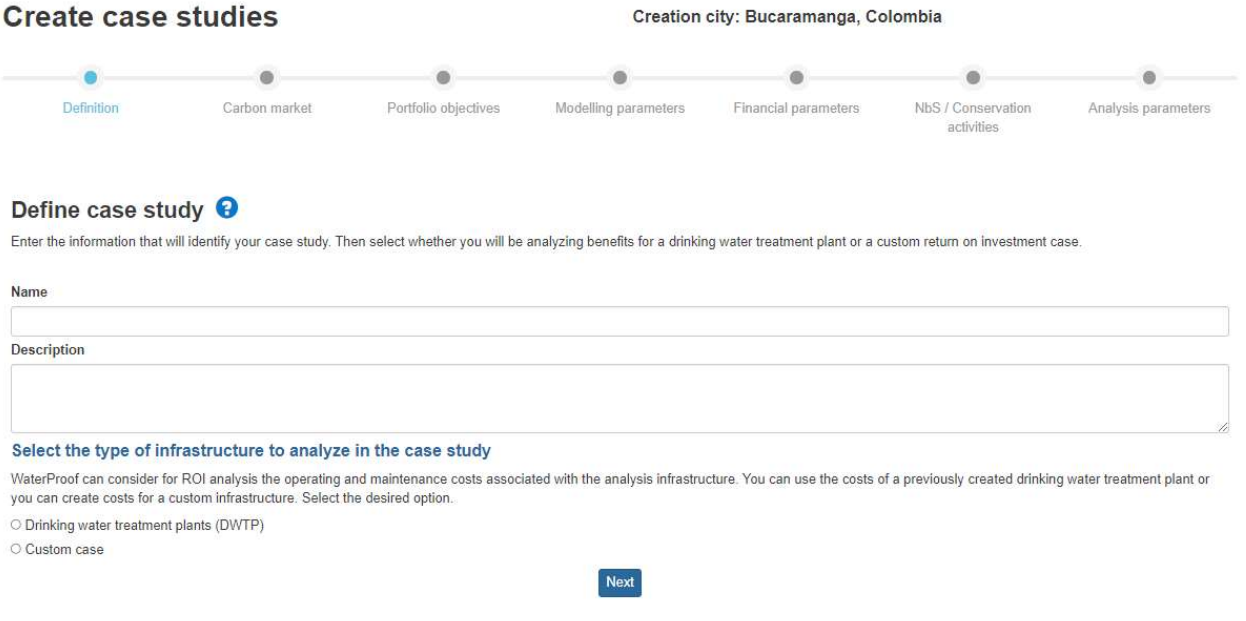

WaterProof case studies can rely on previously defined drinking water treatment plants, or you can create your own custom infrastructure. Select the desired option.

When you select Drinking water treatment plants (DWTP) you should

- o Add the Water intake created in the previous step
- o Add the Treatment Plant created in the previous step

#### When you select **Custom case** you should

o Add the Water intake created in the previous step

#### Carbon market

The next form that is presented is to indicate if you want to calculate the benefits per carbon market.

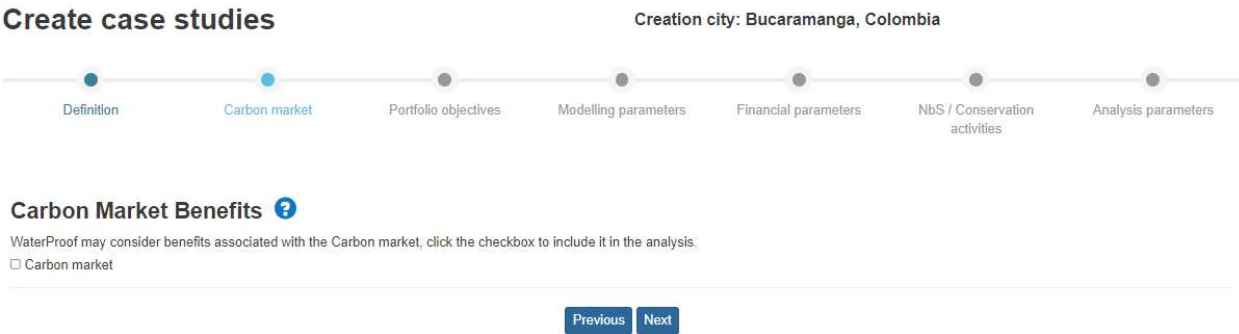

For this analysis to be generated, check this option and enter the value that is paid in your country per TonCO2eq and click the Next button

#### Portfolio objectives

Next you must select the objectives that are sought with the implementation of the NbS. In our test we will select the following:

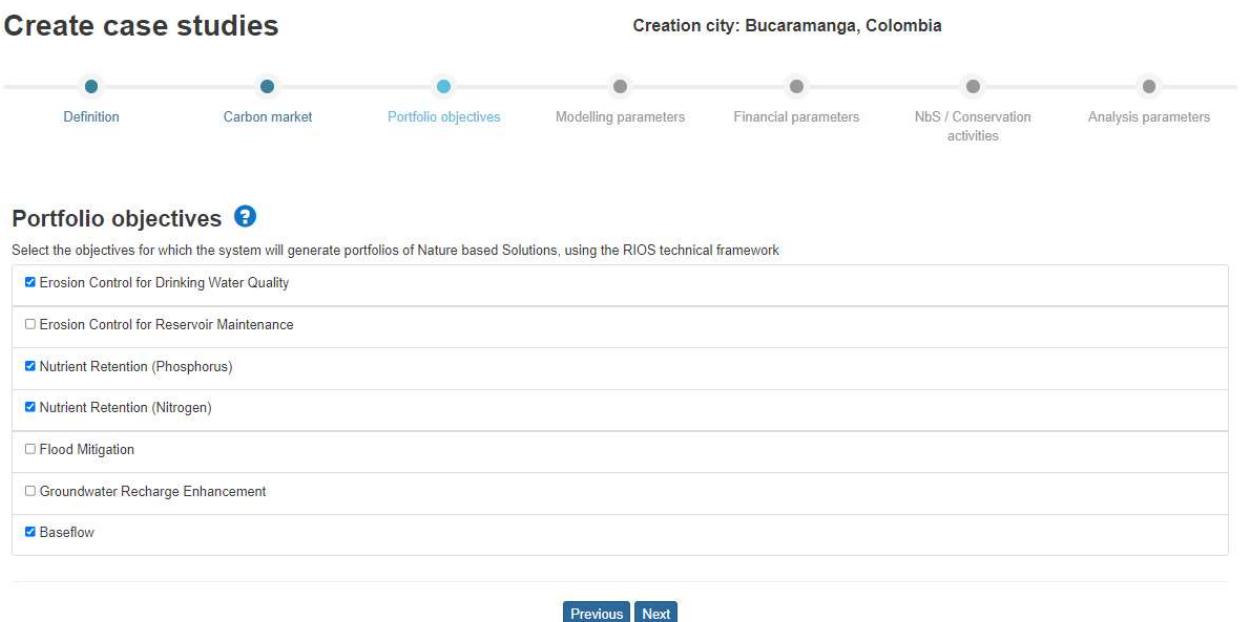

#### Modeling parameters

The next step is to define the biophysical parameters. You can explore the default options by clicking the Advanced options button.

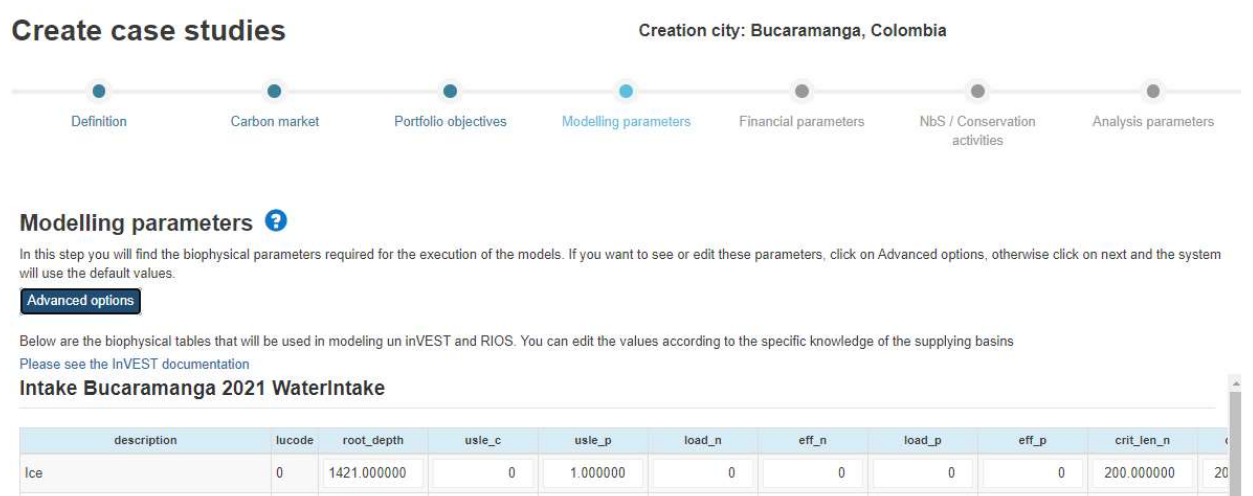

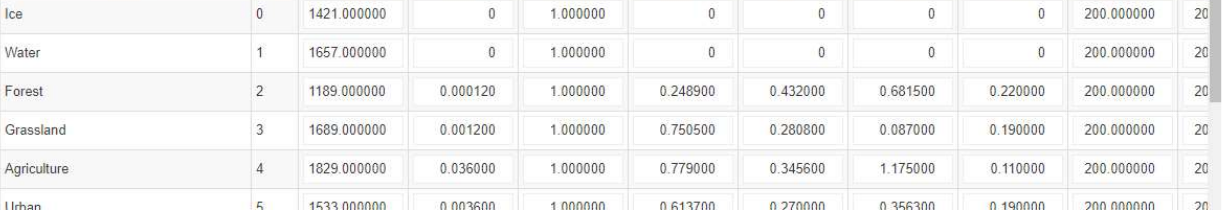

### Financial parameters

The system will display the form to configure the financial parameters that you have to manage your project annually. This section presents typical expense categories such as personnel, office costs, travel, equipment and contracts. Your screen should look as shown below:

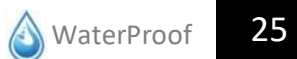

### Financial parameters <sup>O</sup>

In this section, the system offers you pre-loaded costs required for the implementation of the NbS. Confirm or edit values according to your local situation: Currency

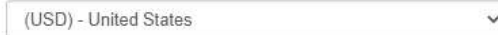

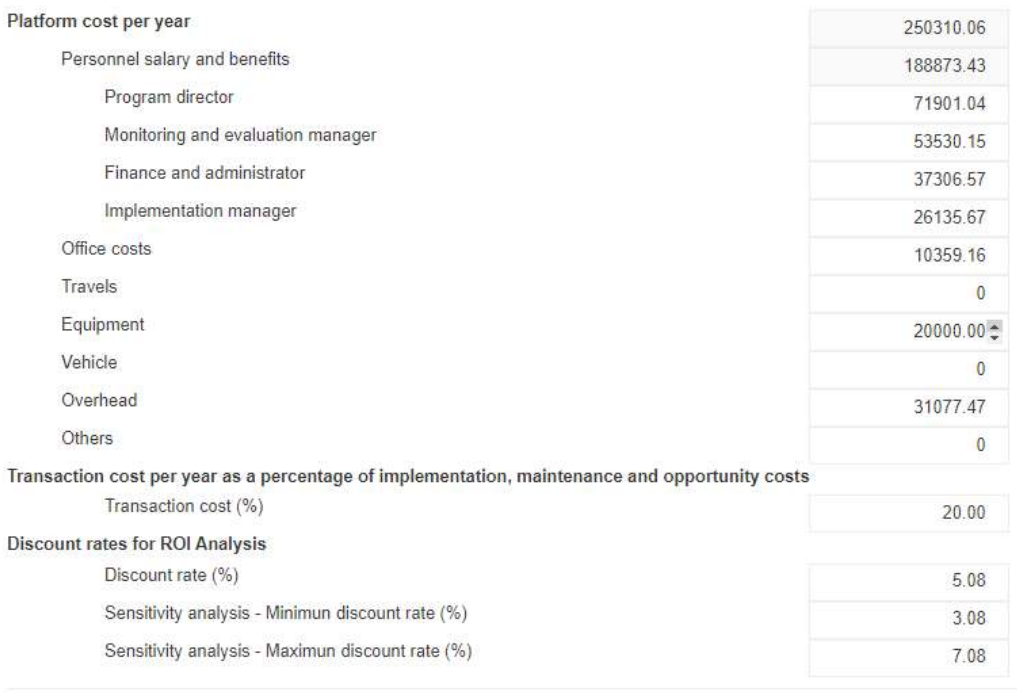

Previous Next

#### Click the Next button

#### NbS activities

Next, you must indicate the NbS that you want to be part of the analysis.

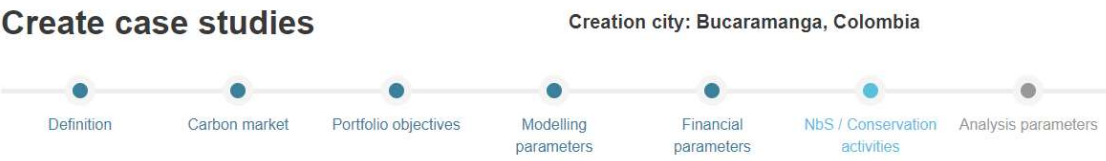

#### NbS / Conservation activities <sup>O</sup>

Select the NbS that you want to consider for the analysis:

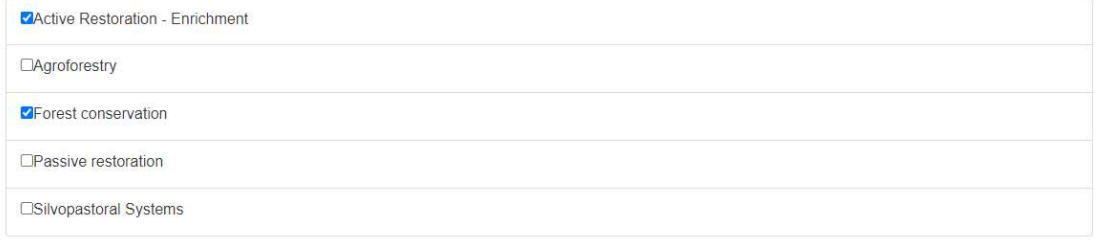

#### Click the Next button.

### Analysis parameters

This is last step of the process details certain parameters for running the ROI analysis. Your screen should look like the following:

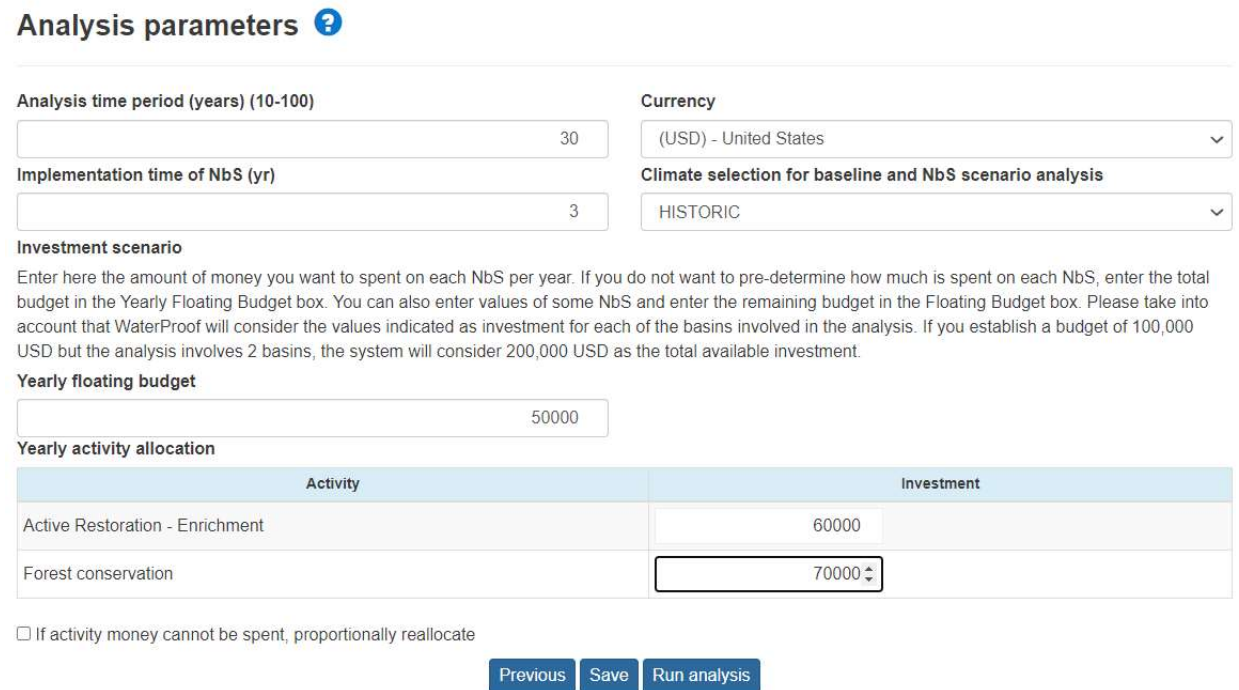

#### Click the Run analysis

The case study calculation process may take a few minutes, for which the system is configured to send you an email indicating when you can re-enter and check the results.

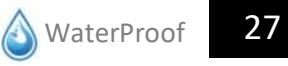

# 11. View reports

To consult the reports section and see the results of the different indicators, locate your case study within the list and click on the button

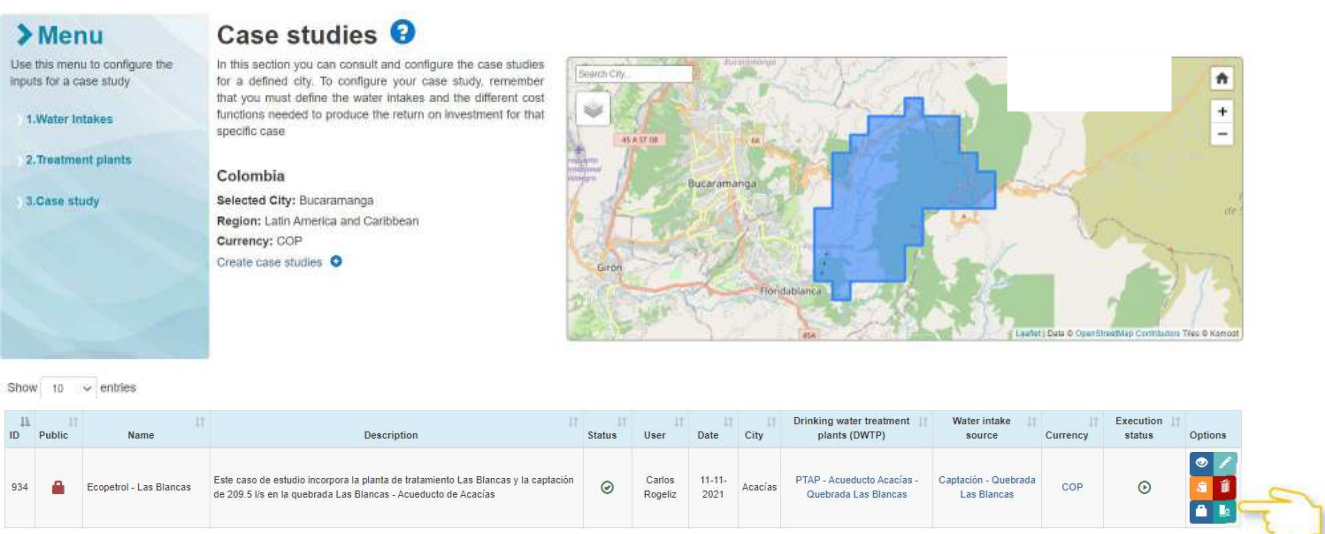

The system will show you a page with the results of the analysis:

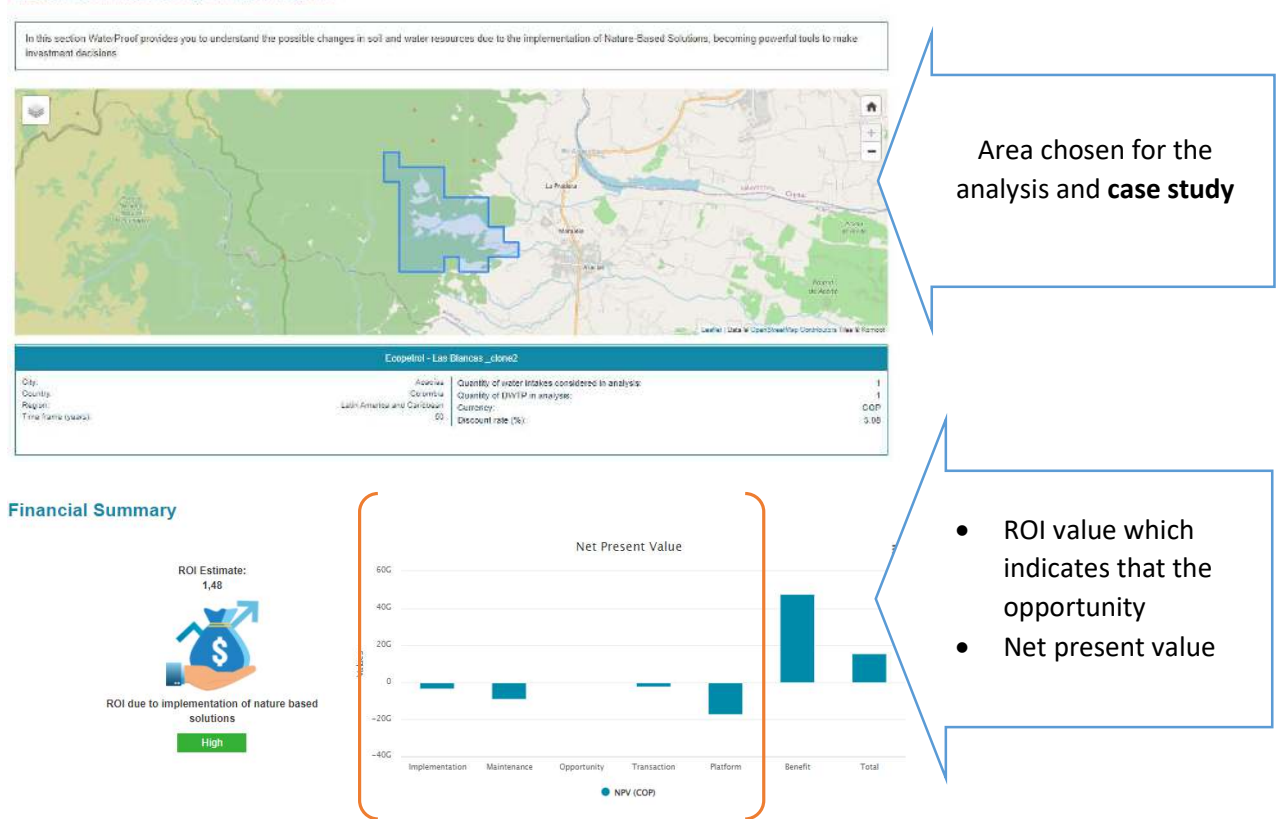

The Net Present Value chart shows you costs and benefits bars. The costs include:

• Implementation costs: Details required material, supplies and labor costs for initially implementing the NbS.

#### Explore your case study analysis reports

- Maintenance costs: Costs associated with maintaining NbS
- Opportunity costs: These are landowner-related costs when choosing NbS over a traditional productive alternative; this usually requires direct or in-kind payments ('payment for ecosystem services') to appropriately incentive landowners to adopt the NbS measure
- Transaction costs: Administrative expenses for organizing and monitoring the NbS
- Platform costs: Fixed expenses for managing the overall NbS program, e.g. program direction, implementation management, vehicles, office costs, etc.

The Net Present Value chart also indicates the benefits associated with the NbS portfolio, in particular the savings realized in the water treatment system and the catchment operation. In the graph you see the Total bar, which is the difference between costs and benefits, which for this case study is positive.

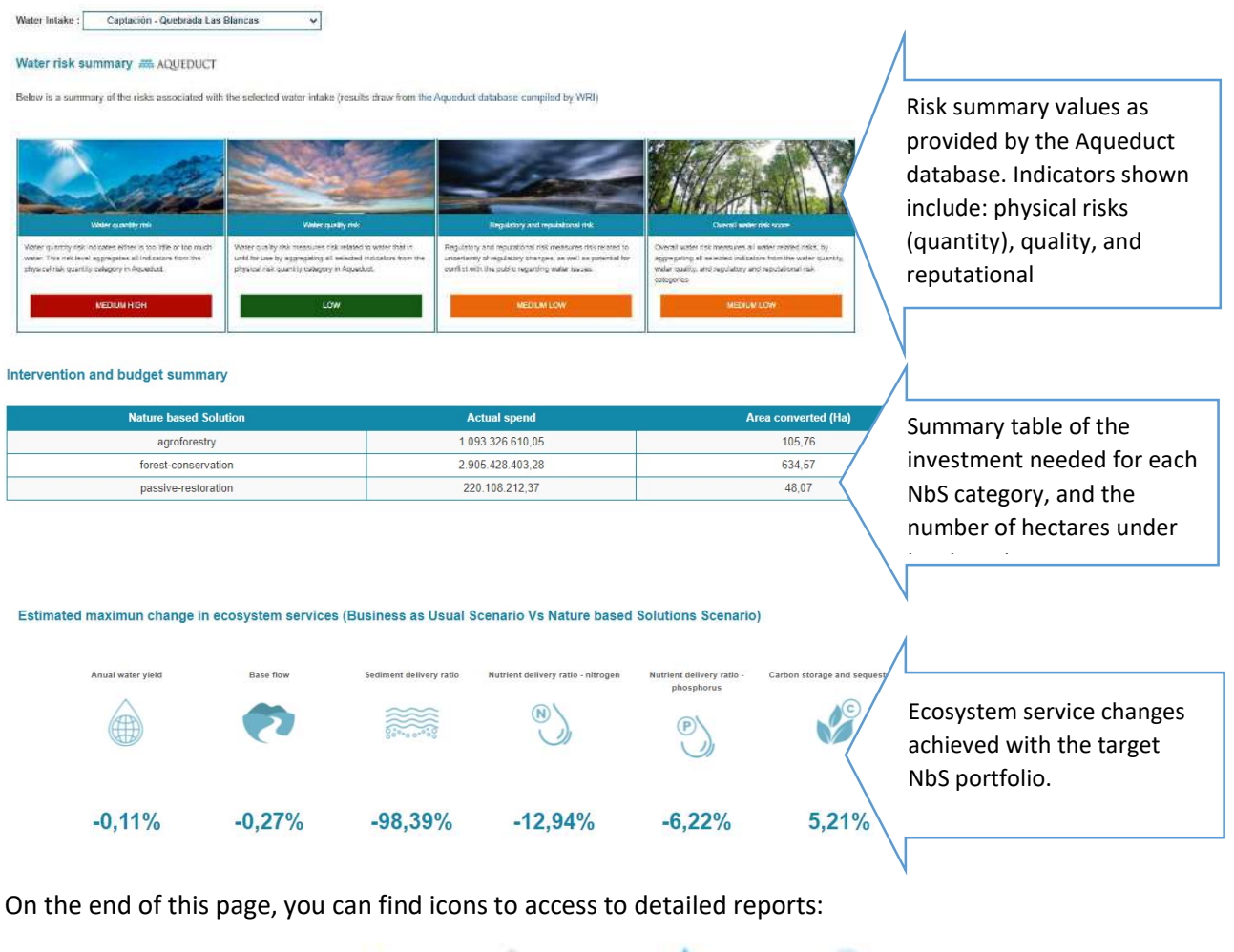

Financial Indicators Physical Indicators Decision indicators Geographic Visualization

#### Please note that the system will display the following icon to return to the reports home page

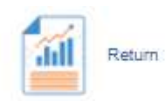

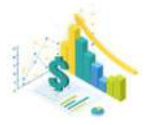

Financial Indicators: summarizes the proportions in investment and benefits that will be achieved by the implementation of the NbS.

Report that organizes the financial data of NbS implementation into benefits and costs: Visit this section to see a graph that compares the costs and benefits of your project in the analysis period defined in your analysis. Click on the checkboxes to modify the benefit and cost calculations according to your interest.

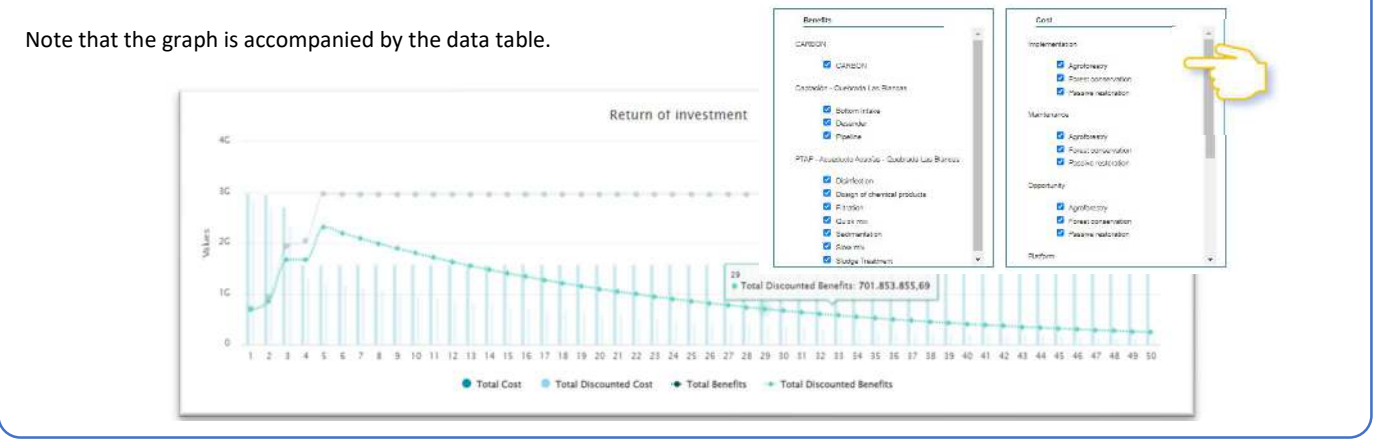

Net Present Value NPV of the implementation costs of the selected NBS: See the Net Present Value of your costs and benefits. You can also consult the individual values of Implementation, Maintenance, Opportunity, Transaction, Platform costs and Benefit.

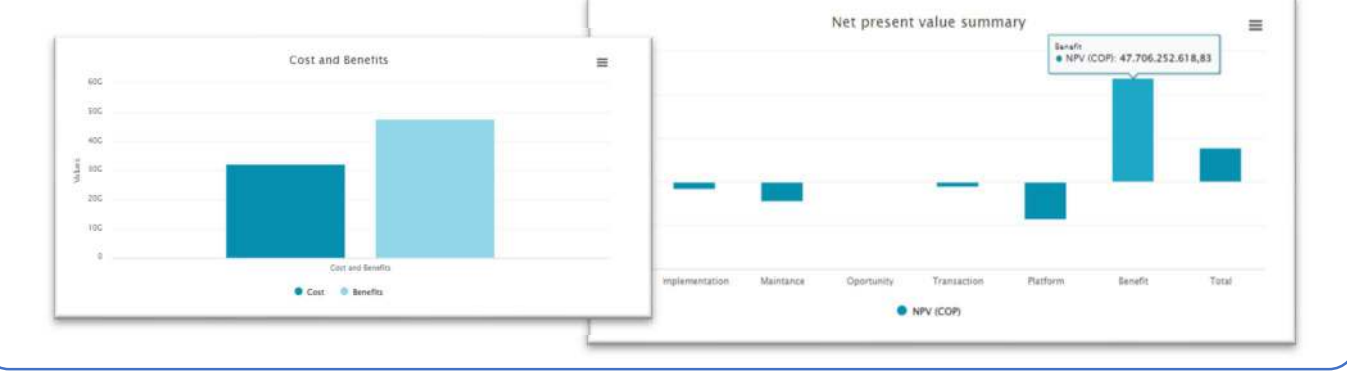

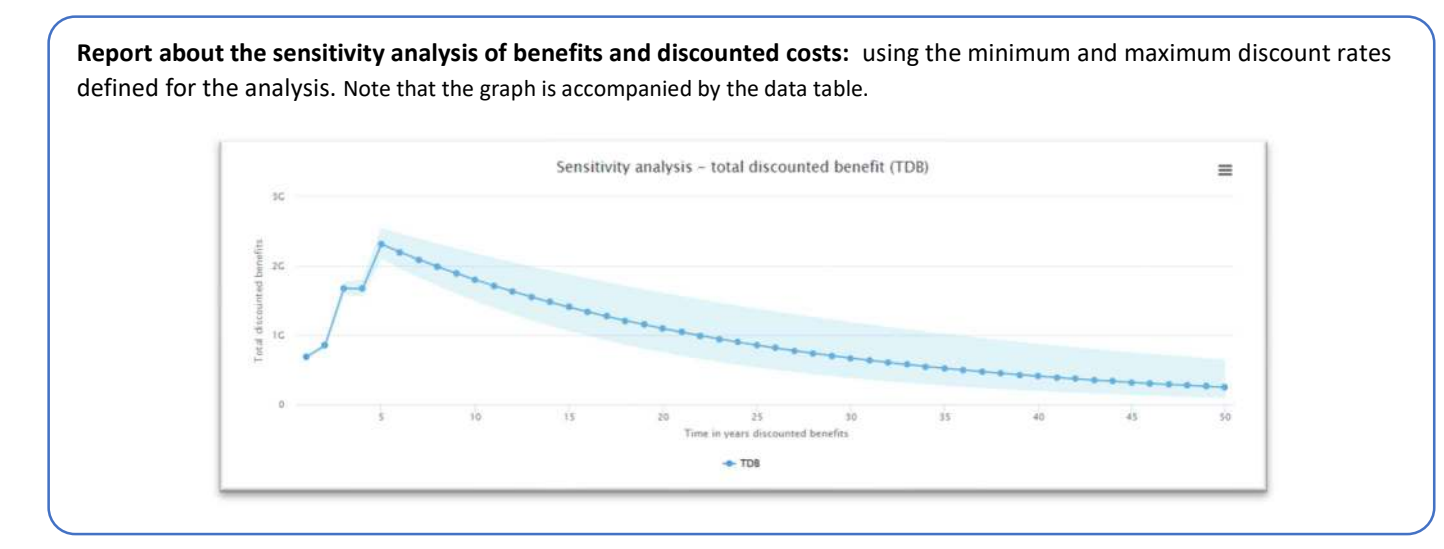

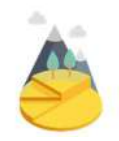

Physical indicators: shows the synthesizes the change in the physical parameters experienced by the study basins when implementing a Nature-based Solution as part of the analysis.

Outcomes caused in the basin by the implementation of the selected NbS: This report is based on data provided by InVEST from its indicators for Change in volume of water yield, Change in base flow, Change in total sediments, Change in nitrogen load, Change in phosphorus load, Change in carbon storage:

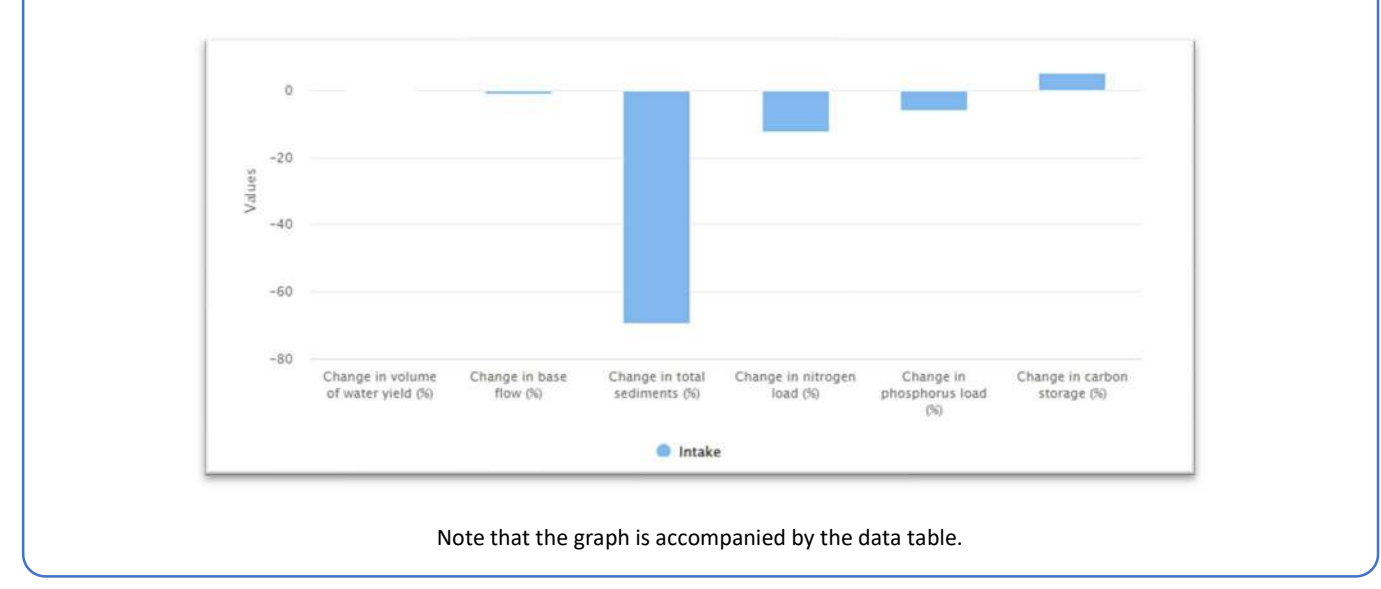

Risk indicators from Aqueduct: Aqueduct is a platform that compiles global quality and quantity risk results, remote sensing data, and other datasets. Below you can see an example of the type of outputs related with Physical Risk associated with Amount of Water, Physical risk quality, and Regulatory and reputational:

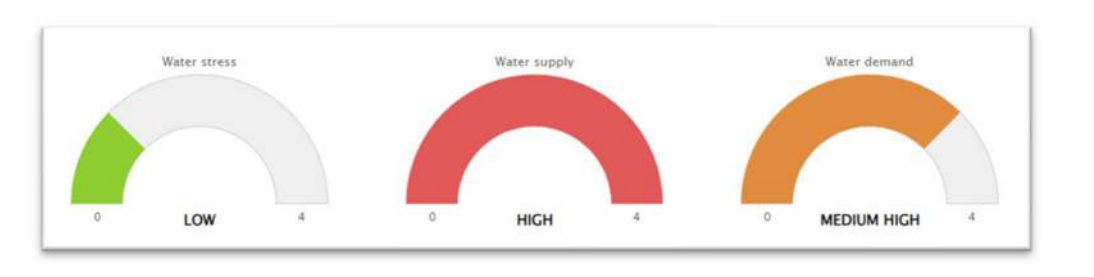

Interventions results: In this report you can get a view, per each basin, the percentage of area in which the NbS portfolio will be located, activity implementation costs per hectare and quantify the distribution of the types of activities:

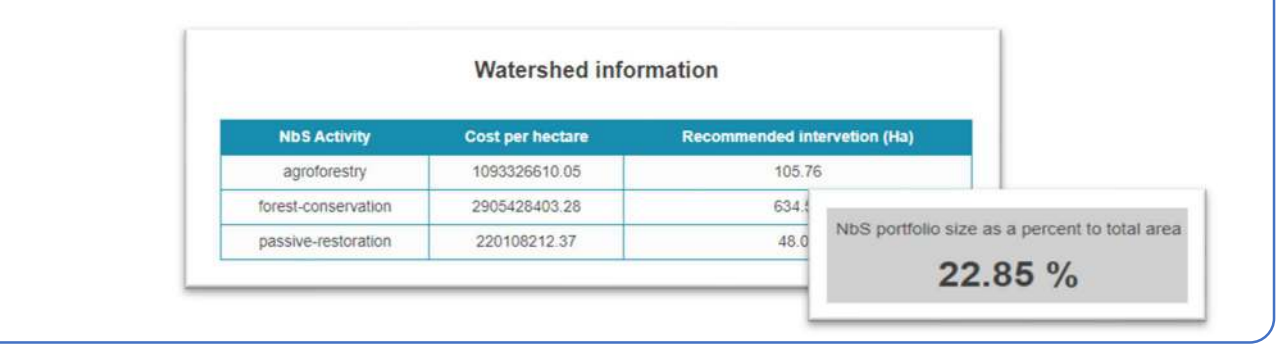

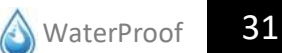

Temporal projection: This report presents the behavior of ecosystem services for the analysis period. It allows you to see how these variables behave in the Business as Usual - BaU scenarios versus the Nature-Based Solutions - NbS scenario over time.

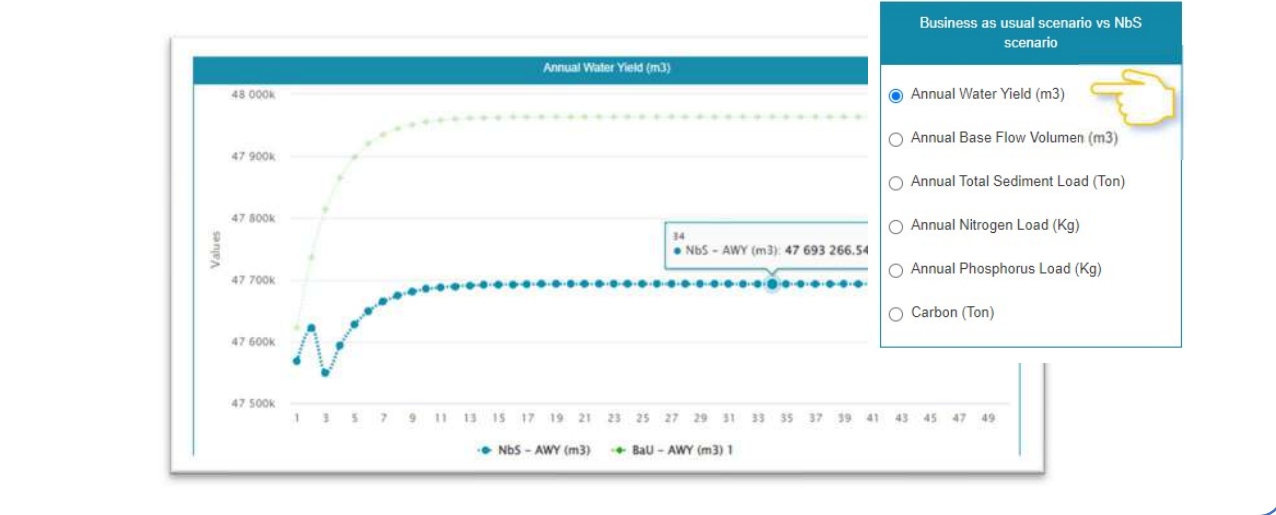

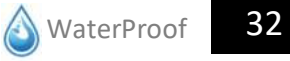

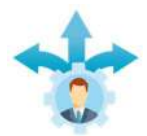

Decision indicators: shows the proportions in investment and benefits that will be achieved by the implementation of the NbS.

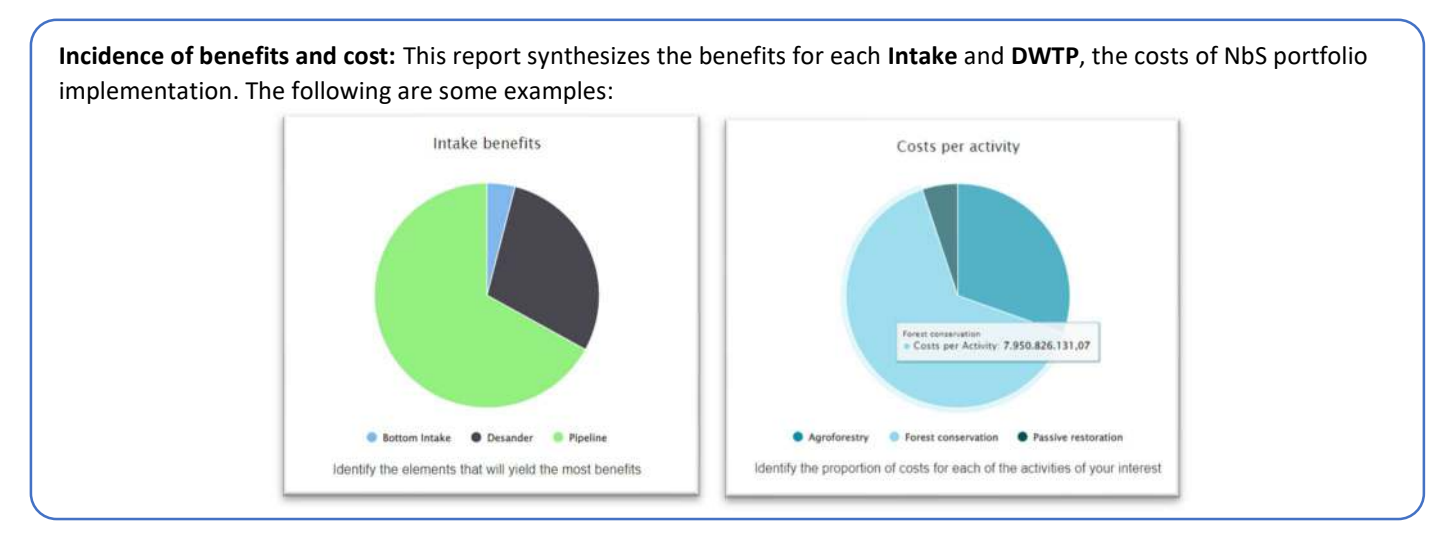

Portfolio efficiency: This section shows the efficiency of the portfolio, expressed as a physical variation of the parameters (in percentage) in relation to the amount of the investment.

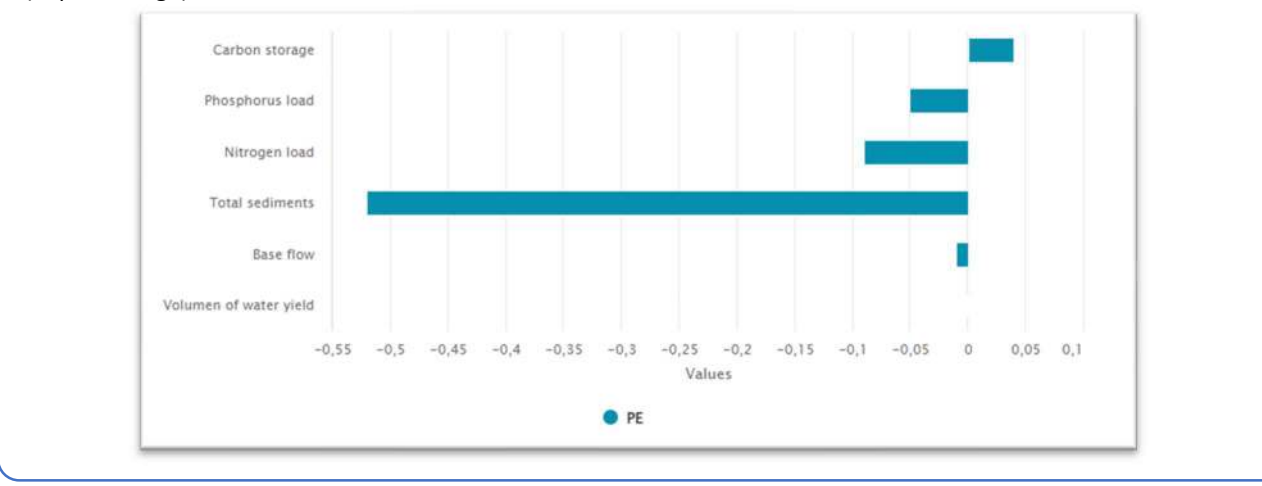

Opportunity result: In this report you will find the overall investment and savings values that will result from the implementation of the selected NbS in your case study:

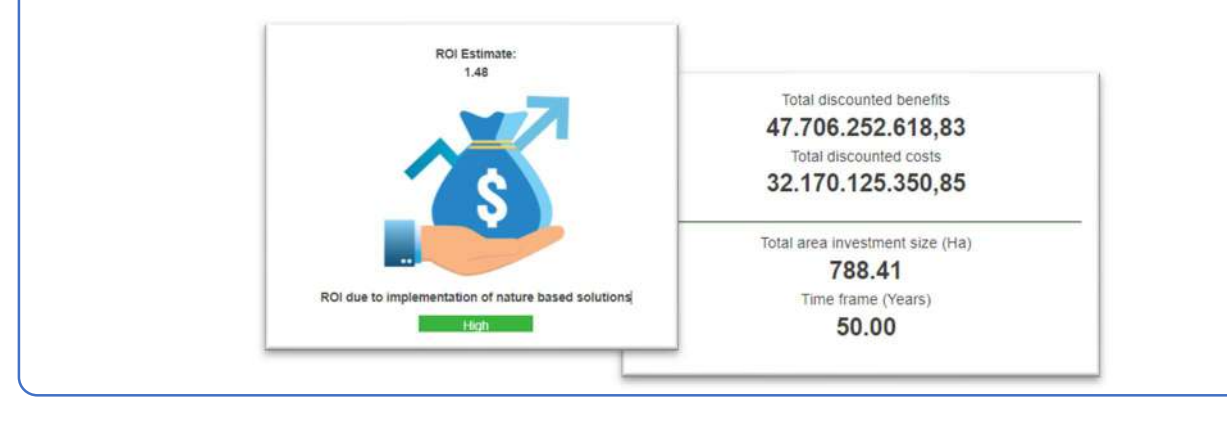

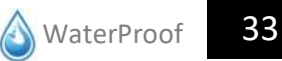

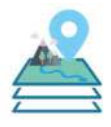

Geographic visualization: allows users to observe analysis results via specialized maps

Land cover comparison: This page has a feature that allows you to zoom in on the map that allows you to compare the change in land use area in the analysis watershed when applying the NbS.

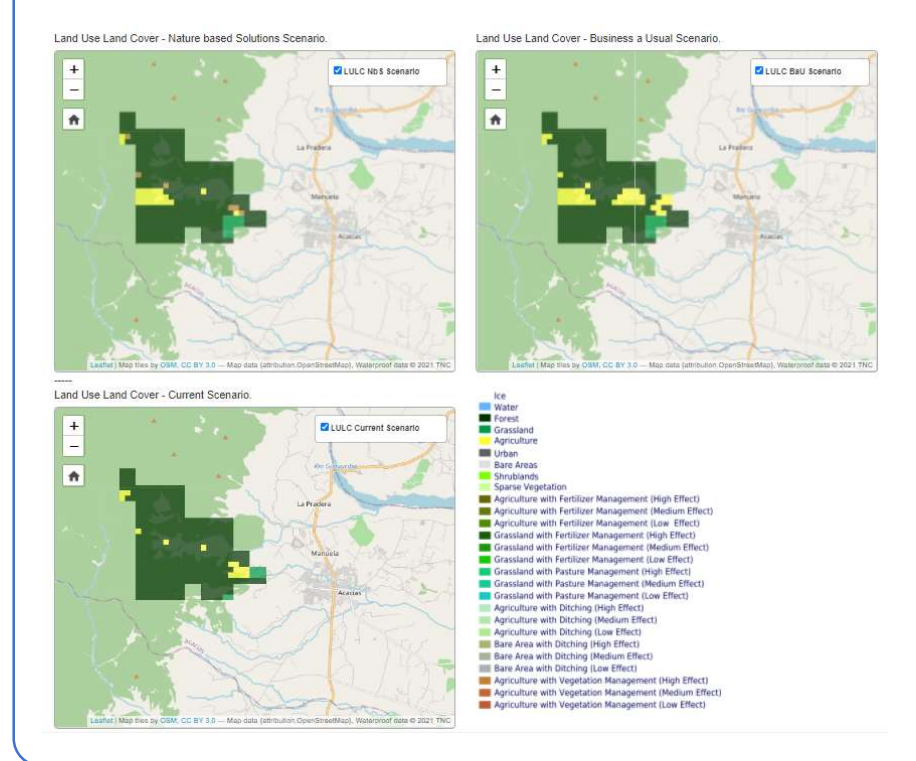

Move the mouse over the area of interest and you will see the maps move simultaneously to compare Land Cover Land Use under the scenario in which Nature based Solutions are present, Land Cover Land Use under the Business as Usual Scenario, and Land Cover Land Use under the Current Scenario.

Physical changes: This report lets you to view the behavior of ecosystem services for the selected basin when implementing the NbS portfolio. This, por each InVest indicators, it means Annual Water Yield (mm), Seasonal Water Yield (mm), Sediment Delivery Ratio (t), NDR Nitrogen (kg), NDR Phosphorus (kg), and Carbon storage and sequestration (t).

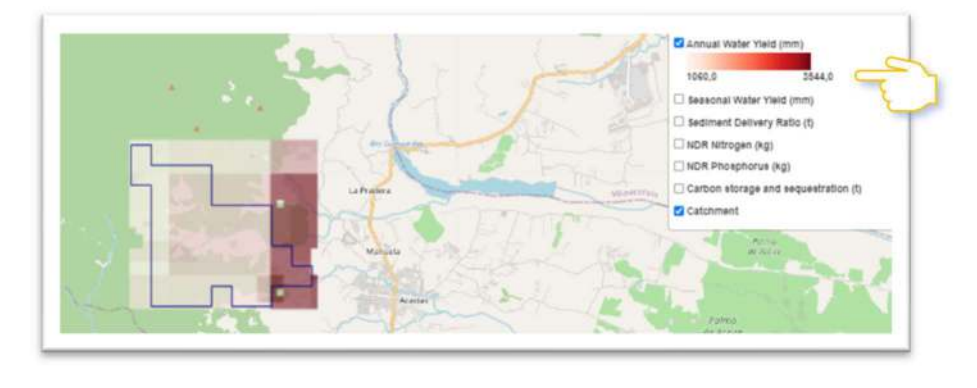

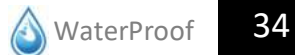

NbS portfolio: This report lets you to view the spatial location of the implementation portfolio suggested by the RIOS model, each pixel color represents each of the NbS configured for the analysis.

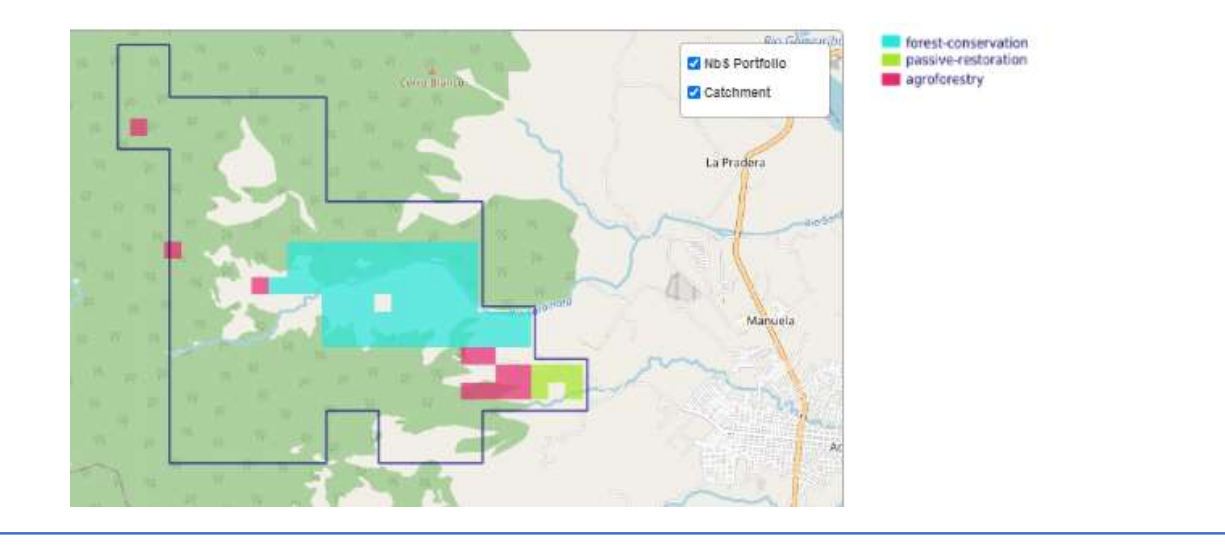

Note: you can download analysis results on PDF and ZIP reports.

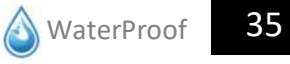

# 12. Share your case study

We suggest that when your case study is fully configured, you share your results. Use the **interal late of** icon to change the status of the case study to Public. By clicking there, the system will show you a confirmation window.

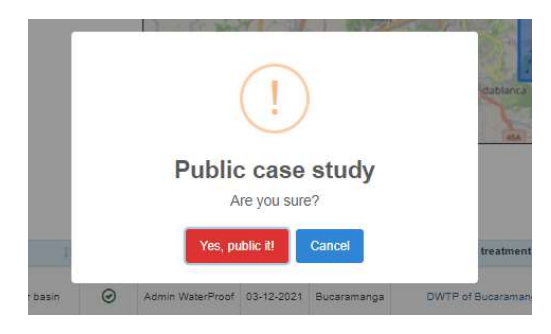

When you confirm your decision, the table will refresh as follows:

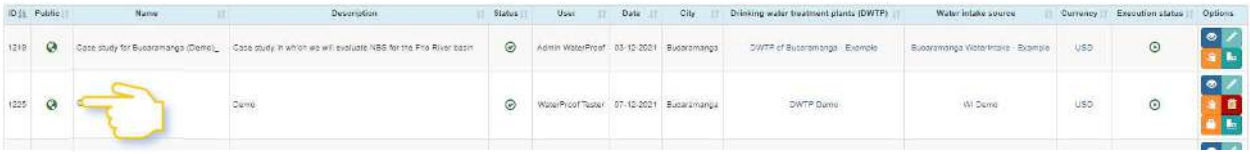

### 13. My Case studies

If you want to consult all the case studies that you have created in WaterProof, visit this section. From there you can see the case studies of all the cities that you have developed.

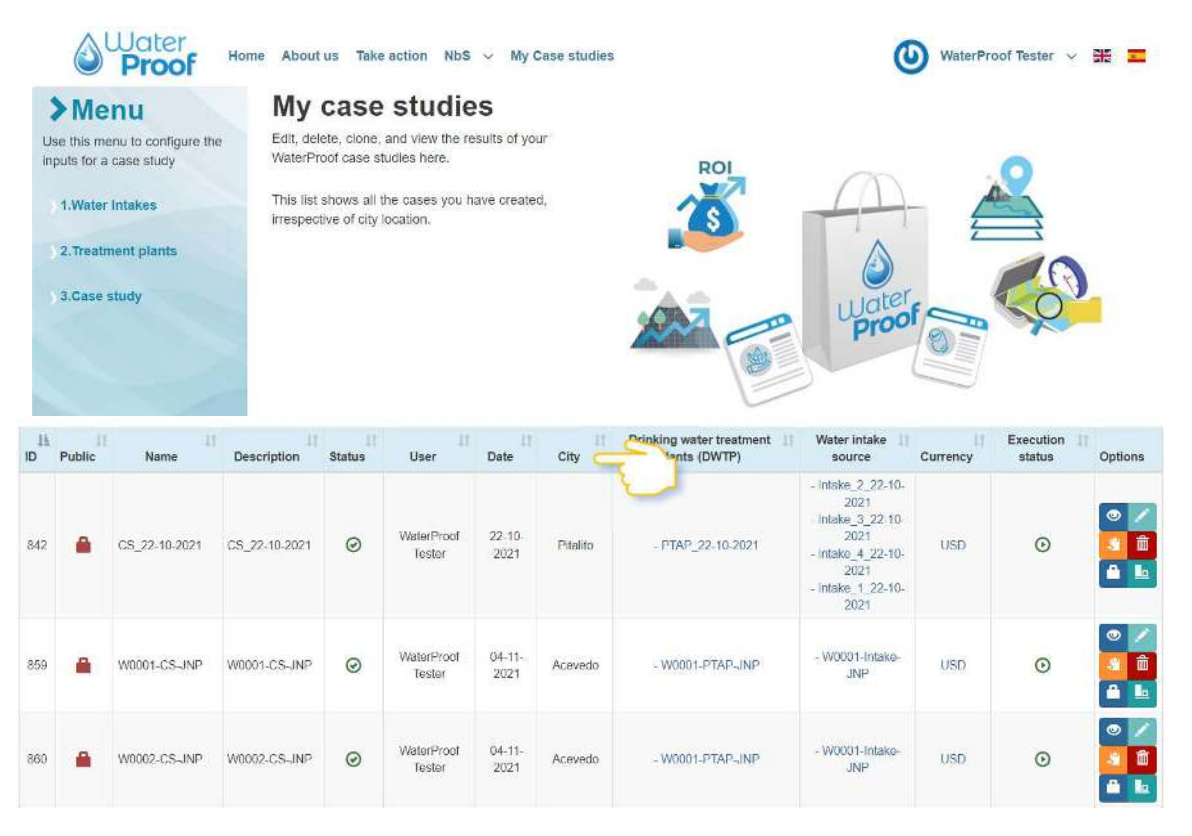

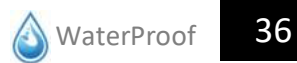

# 14. Compare case studies

The system offers this option so that you can easily compare the values of the main results of the models and indicators analyzed by WaterProof. To do that, the system will offer you a graph of parallel axes that facilitates the simultaneous visualization of the values obtained for the main indicators.

To access this functionality, click on the Case study menu and then on Compare

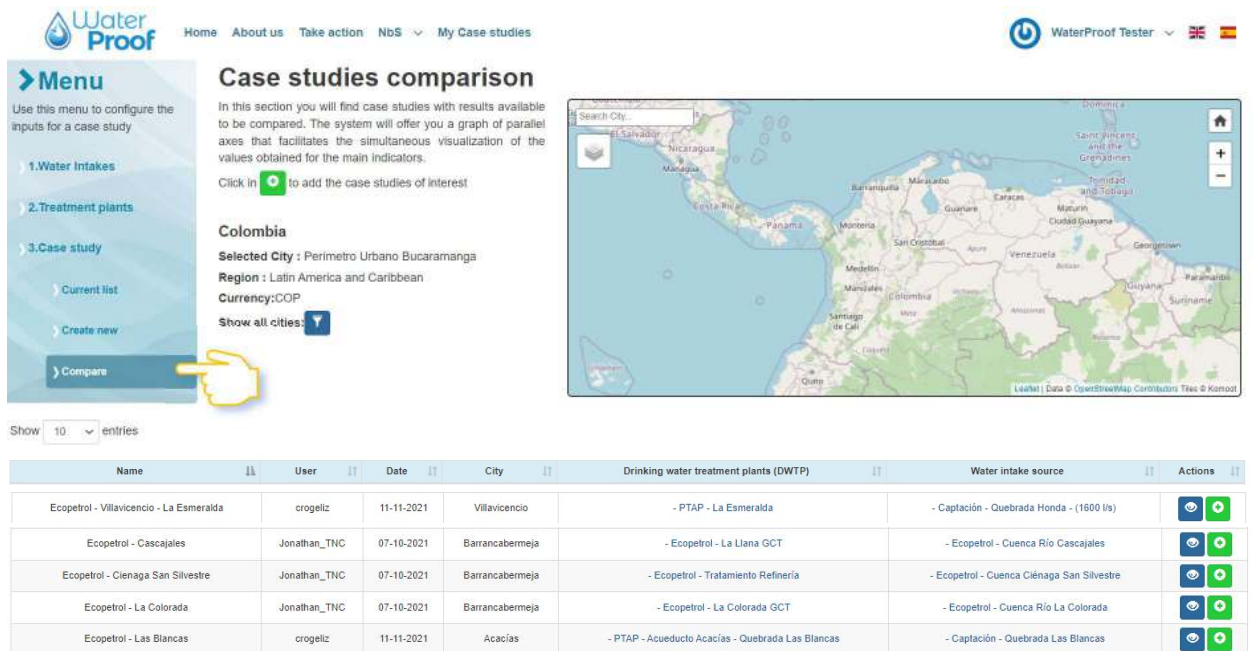

The system indicates that you must click on the  $\bullet$  icons that accompany each case study to add them to the comparison. For each click the system will generate a table like the shown below:

**Cases for comparison** 

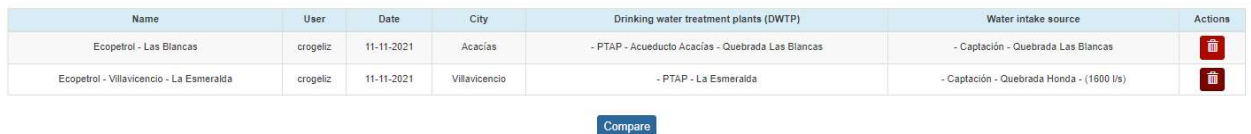

If your selection is ready, click the "Compare" button. The system will show you the following page where you will find the data of the selected study cases and the list of available comparison variables.

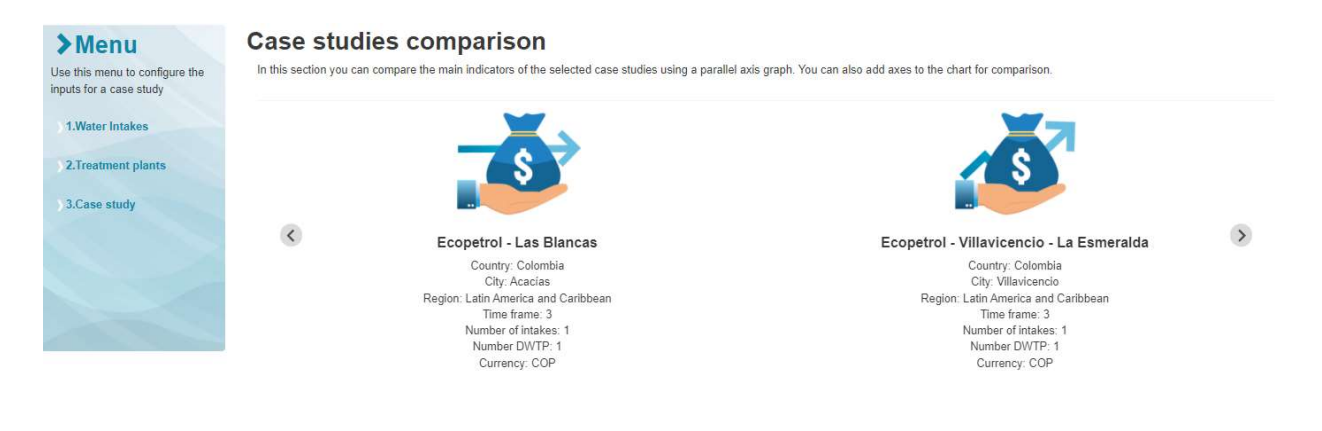

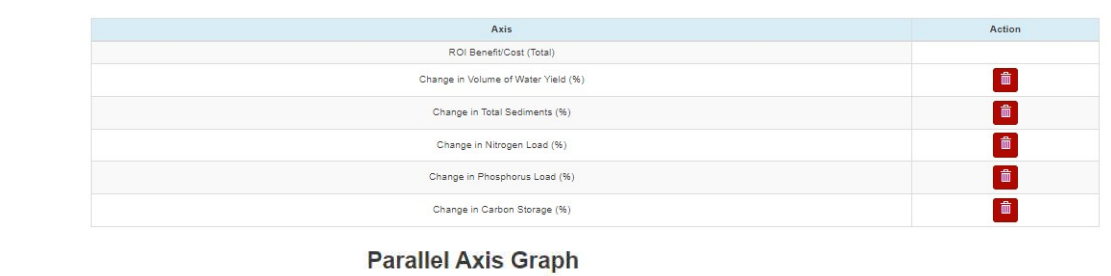

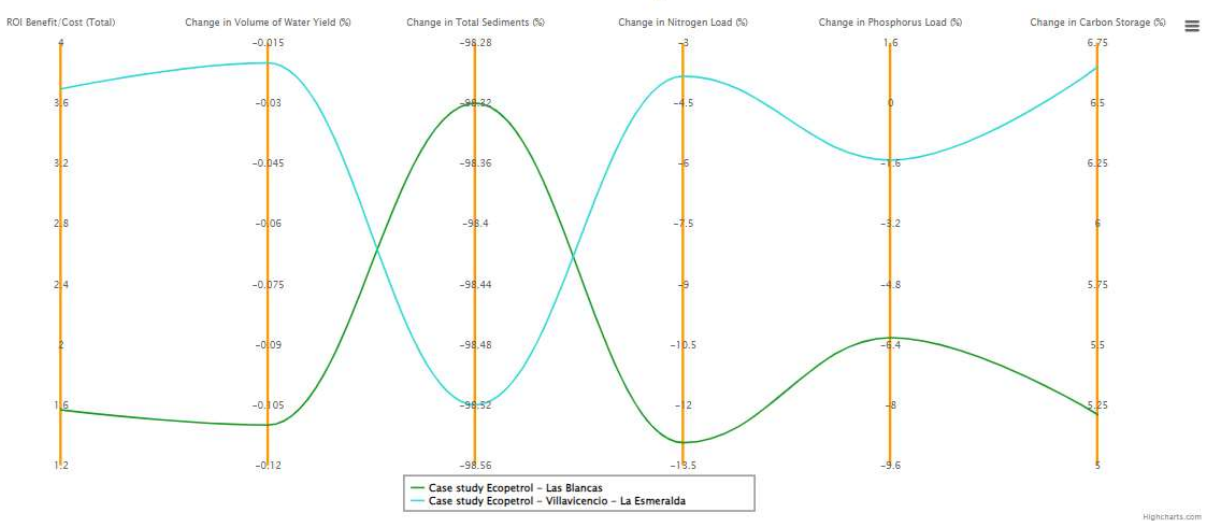

Click on "Select axis to show" to list the available variables and click on the "Add axis" button. You will be able to compare:

- ROI Benefit/Cost (Total)
- Change in Volume of Water Yield (%)
- Change in Total Sediments (%)
- Change in Nitrogen Load (%)
- Change in Phosphorus Load (%)
- Change in Carbon Storage (%)
- Cost Implementation NPV
- Cost Maintenance NPV
- Cost Opportunity NPV
- Cost Transaction NPV
- Cost Platform NPV
- Total NPV

Hover the mouse over the axes to see the values of each Case study, which is represented with a color for each one:

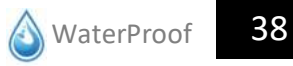

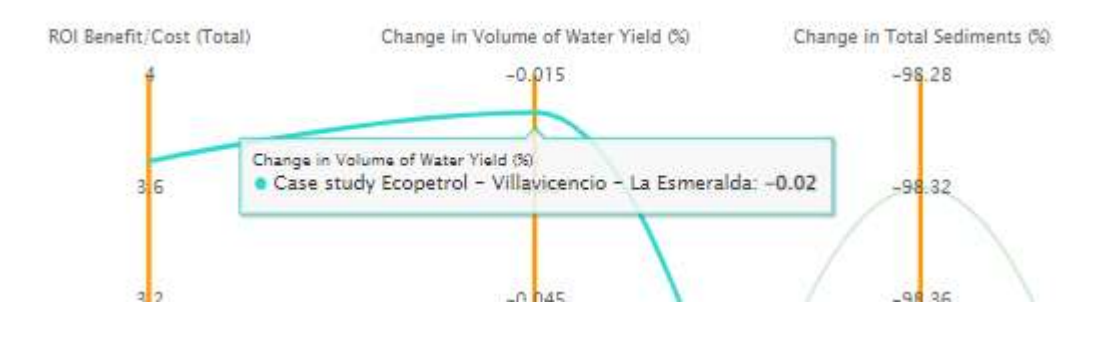

### 15. Contact us:

The TNC team is attentive to answering your questions and accompanying you in the configuration of your case studies. Do not hesitate to write to us at the email account casesupport\_waterproof@tnc.org

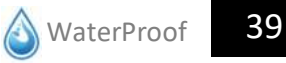